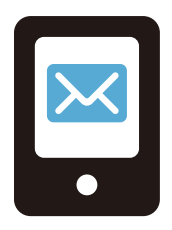

# **メール連絡網 操作ガイド メール連絡網 操作ガイド**

# **目 次 目 次**

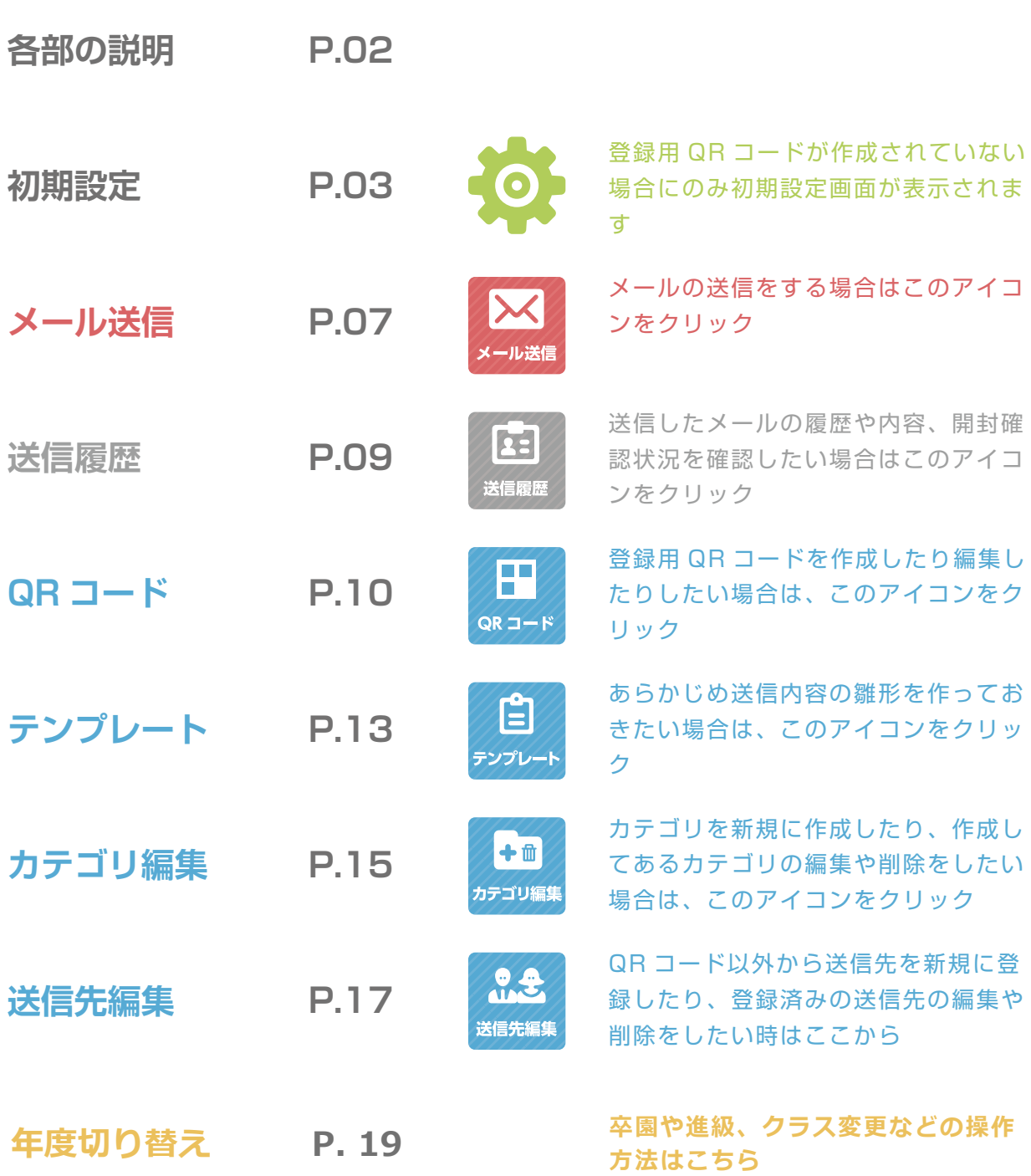

# **各部の説明**

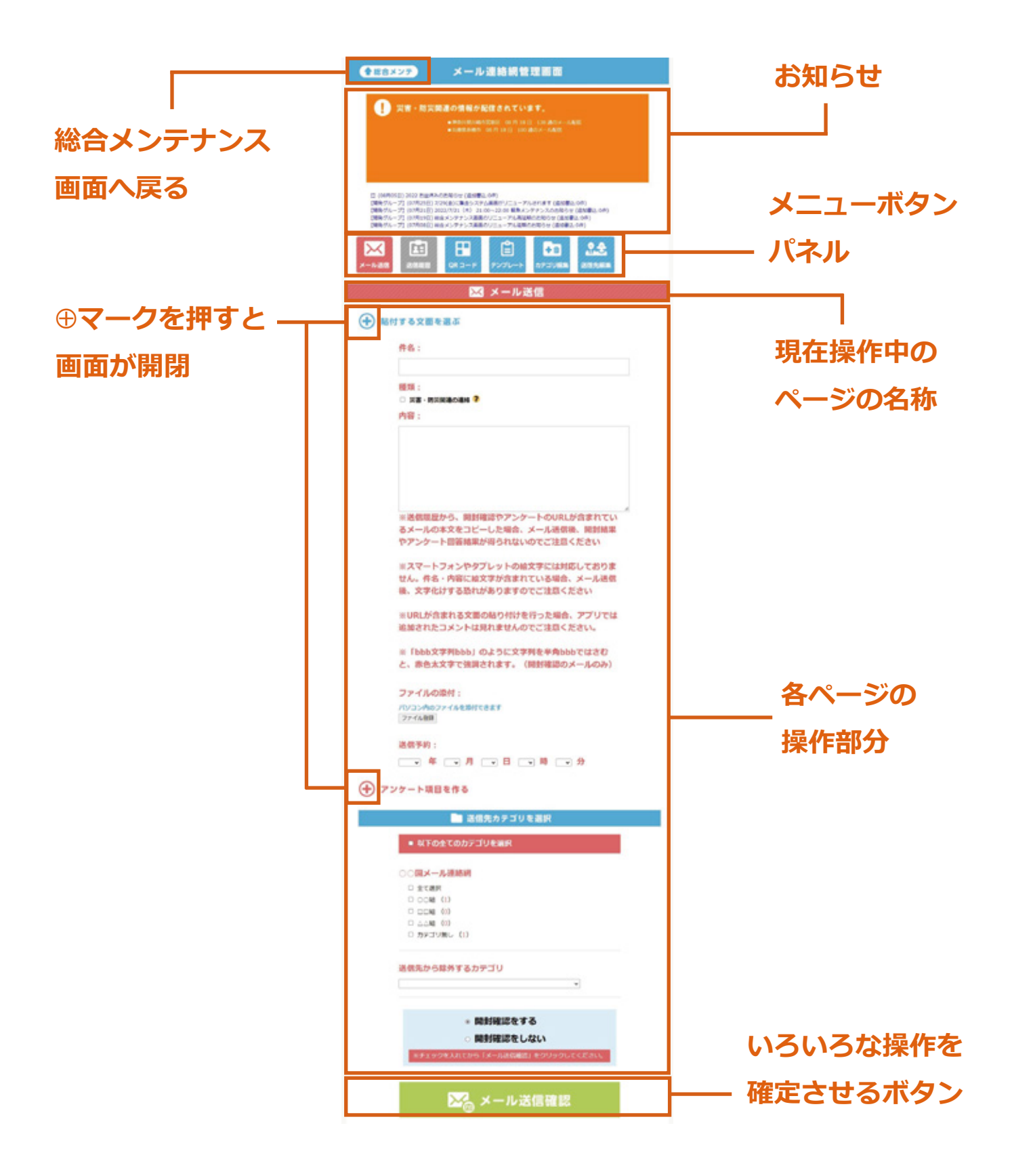

### **初期設定 されていない場合に表示されます 初期 初期設定**

#### **7.3.1政定は立跡方ではコードが作成**<br>されていない場合に表示されます 保護者の方がメールを受信する際や受信する際や受信する際や受信する。 した際に<br><del>オ</del>イトルでは、スページのスページのスページのスページの **れていいい 物白に表示これの 3 初期設定は登録用 QR コードが作成 されていない場合に表示されます**

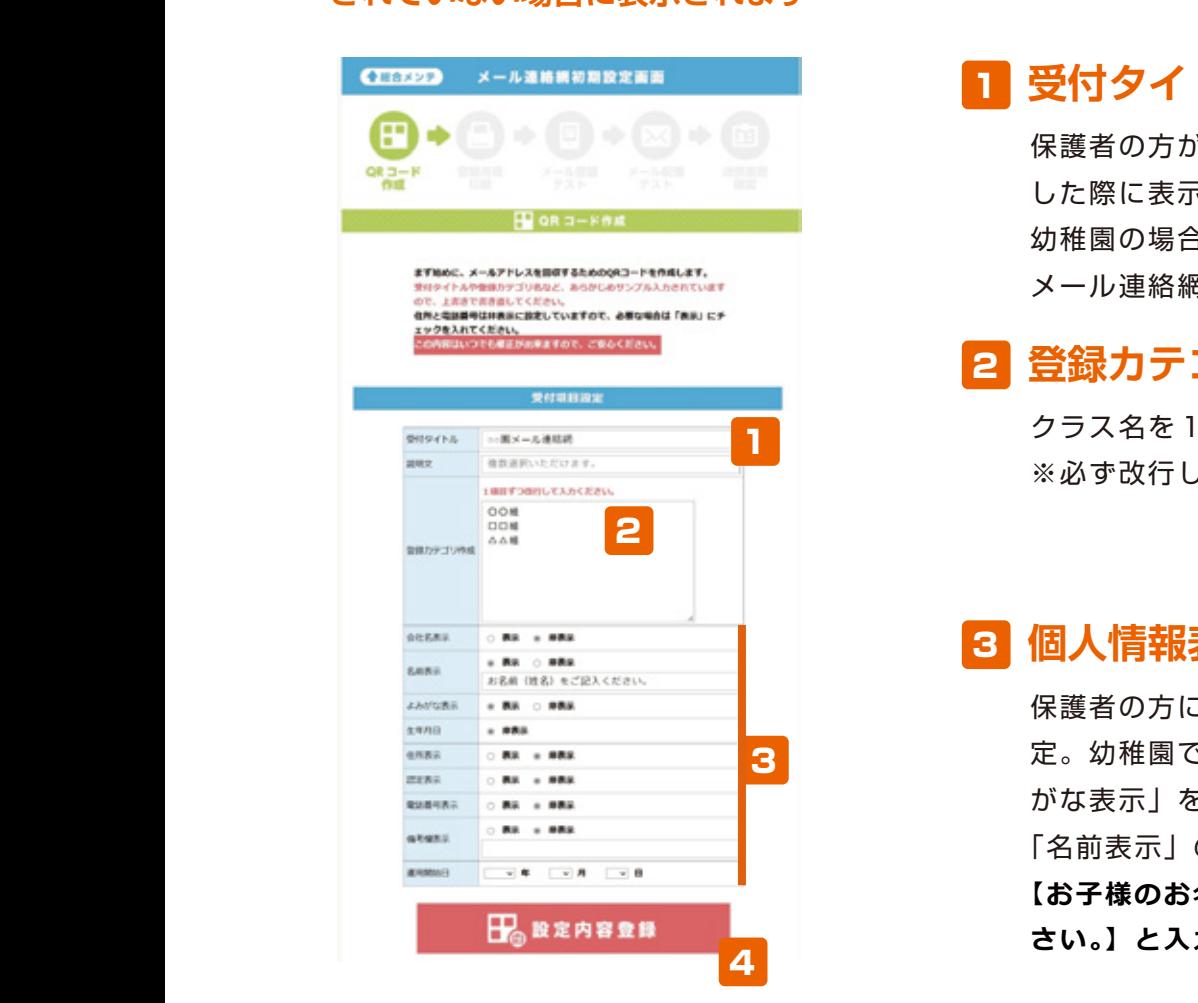

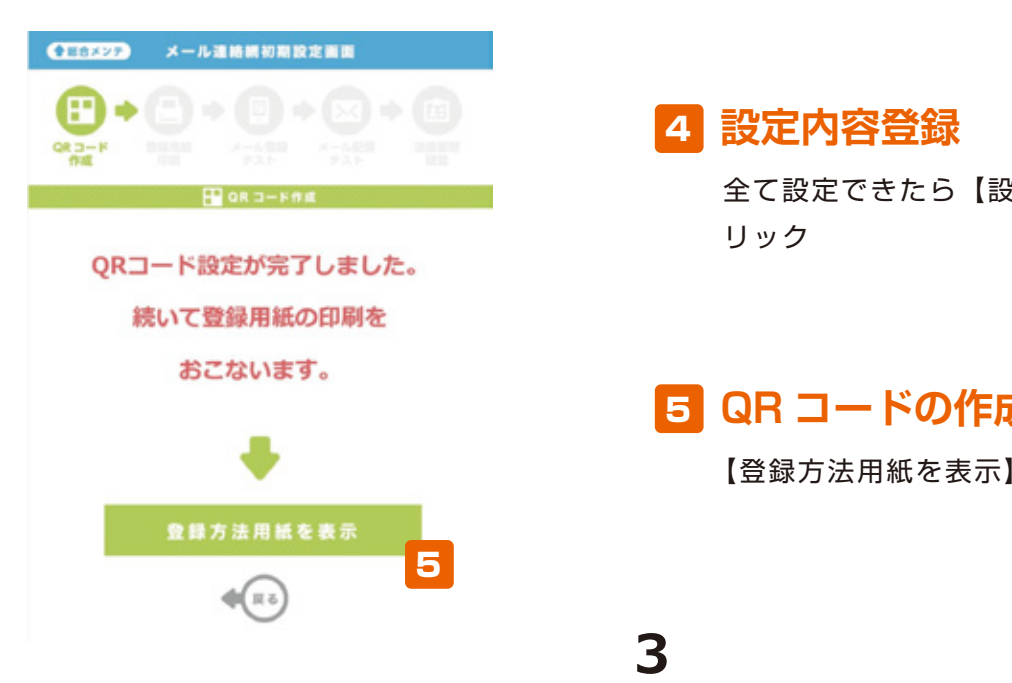

# <u>1</u>

**受付タイトル**

1<br>11

**受付タイトル** 保護者の方がメールを登録する際や受信 いちご組  $\mathcal{L}$ **保護者の方がメールを登録する際や受信** ■ けん際に表示されるタイトルですので、  $\mathcal{L}(\mathcal{Y})$ ンール連絡網」と入力 幼稚園の場合であれば「○○○幼稚園  $R = \frac{1}{2}$  $\frac{1}{2}$  $\frac{1}{2} \frac{1}{2} \frac{$  $\lambda$ 

## **マイクス 登録カテゴリ作成** サイト しゅうしょく こうしょう

**受付** 幼稚園の場合であれば「○○○幼稚園 **個人情報表示設定** クラス名を1カテゴリずつ入力 **アンカラ**<br>ペッジの方式により  $\sim$ クラス名を1カテゴリずつ入力 ※必ず改行して入力 いちご組 りんご組

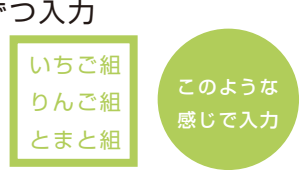

#### 3 個人情報表示設定 **いっ** とまと組 **8 個人情報表示設定** 【お子様のお名前<sub>』</sub><br>『お子様のお名前』

マラブ<br>オフランス<br>オフランス<br>オフランス<br>オフランス<br>オフランス<br>オフランス<br>オフランス<br>オフランス<br>オフランス<br><del>オフランス</del> ー<br>アンカバル <mark>かな表示」を【表示】に設定。</mark> ※必ず改行して入力 示」のテキストボッ しょくしょ とまと組 感じで入力 保護者の方に入力して頂きたい項目を設 定。幼稚園であれば「名前表示」「よみ  $\overline{a}$ 保護者の方に入力して頂きたい項目を設 **) こんの意味をしている。幼稚園であれば「名前表示」「よみ**  $R = \frac{1}{2}$ 「名前表示」のテキストボックストボックスト 「名前表示」のテキストボックス内には 【お子様のお名前(姓名)をご記入くだ  $\mathbf{C}$  via  $\mathbf{C}$ さい。】と入力。  $R = \frac{1}{2}$ 定。幼稚園であれば「名前表示」「よみ がな表示」を【表示】に設定。 - ストバー - マンジェー バルー  $\mathbf{r} \cdot \mathbf{r} = \mathbf{u} \cdot \mathbf{r} + \mathbf{v} \cdot \mathbf{r} + \mathbf{v} \cdot \mathbf{r} + \mathbf{v} \cdot \mathbf{r} + \mathbf{v} \cdot \mathbf{r} + \mathbf{v} \cdot \mathbf{r} + \mathbf{v} \cdot \mathbf{r} + \mathbf{v} \cdot \mathbf{r} + \mathbf{v} \cdot \mathbf{r} + \mathbf{v} \cdot \mathbf{r} + \mathbf{v} \cdot \mathbf{r} + \mathbf{v} \cdot \mathbf{r} + \mathbf{v} \cdot \mathbf{r} + \mathbf{v} \cdot \math$  $\ddotsc$ 【お子様のお名前(姓名)をご記入くだ<br>さい。】と入力。

■ <mark>4 設定内容登録</mark> 「名前表示」のテキストボックス内には

<mark>コ</mark>アクランスの全て設定できたら【設定内容登録】をク いいりゅう リック  $\mathcal{O}(n)$  $\begin{array}{c}\n\lambda = 2\pi + 1 \\
\lambda = 2\n\end{array}$ リック

# **QR コードの作成完了** 5 **QR コードの作成完了** 5

【登録方法用紙を表示】をクリック  $\blacksquare$ 

**3**

# **初期設定 初期設定**

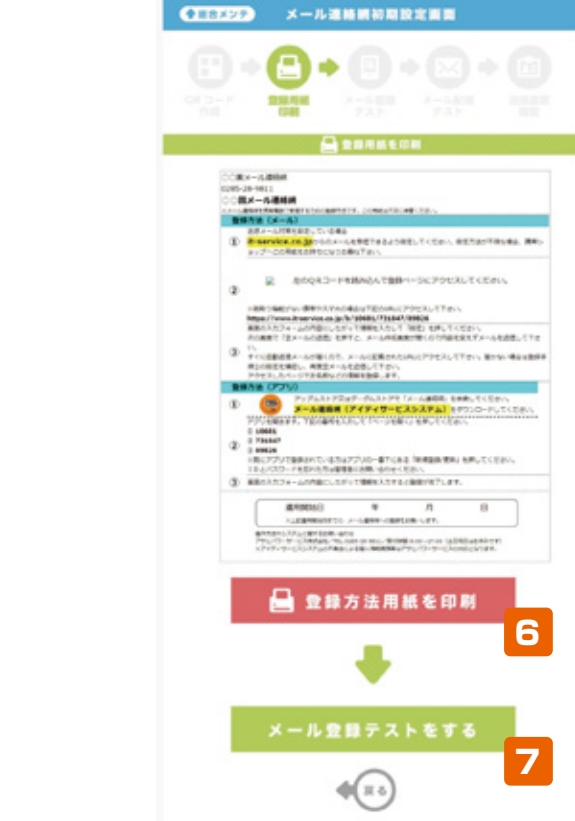

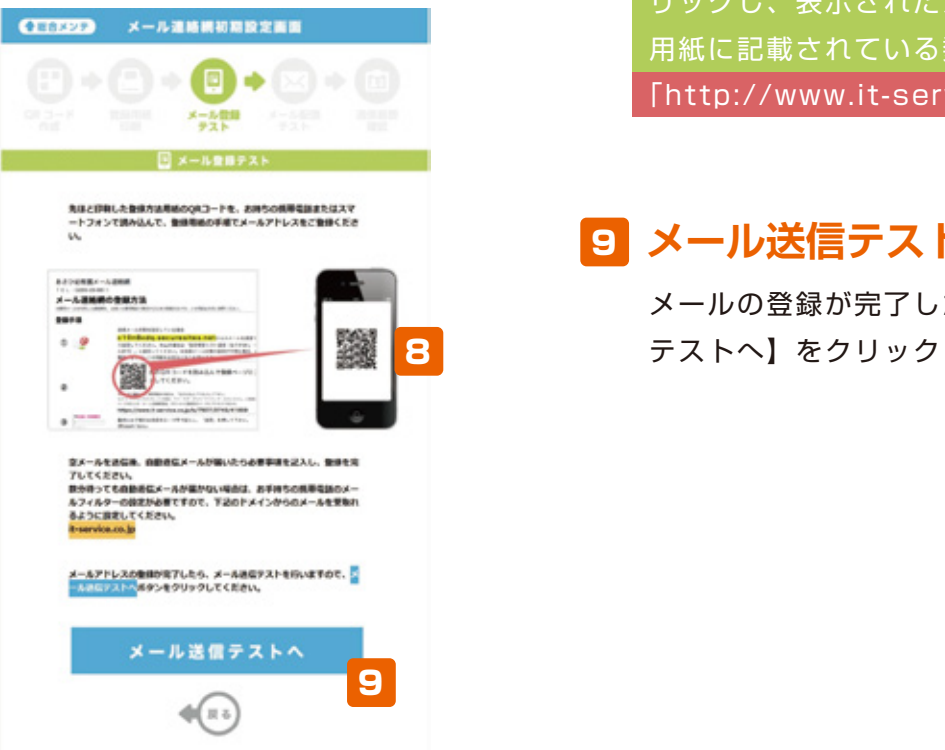

## <mark>6</mark> 登録方法用紙を印刷

画面に登録方法用紙が表示されますので 【登録方法用紙を印刷】をクリックして、 プリンターで一部印刷

# **メール登録テストをする** 7

用紙の印刷が終わったら【メール登録テ ストをする】をクリック

### **(する) マイコードを読込む** プリンターで一部印刷

ー<br>- 印刷した用紙の QR コードを携帯電話や ┃ スマートフォンで読み込み、メールアド ーースマートフォン U <sub>ali</sub>o<sub>x</sub><br>レスを登録する プリンターで一部印刷 **メール登録テストをする** 画面に登録方法用紙が表示されますので れないトで下記アドレスにアクセスし、 ■ ページ右上の「メール連絡網登録」をク **スを登録する**  $\overline{\phantom{a}}$  QR コードを読込めない時は、インター ストをする ストをする

<u><br>-</u><br>リックし、表示されたメージに登録方法 用紙の印刷が終わったら【メール登録テ 用紙に記載されている数字を入力 ー **Chttp:// メール登録テストをする** [http://www.it-service.co.jp**]** 

#### **Q** ステル スマートマート アドレンジ しゅうしょう <mark>ョ メール送信テストをする</mark>

印刷した用紙の QR コードを携帯電話や  $\mathbf{Z}$ QR コードを読込めない時は、インター QR コードを読込めない時は、インター メールの登録が完了したら【メール送信 <mark>3</mark> ラストへ】をクリック

# **初期設定 初期設定**

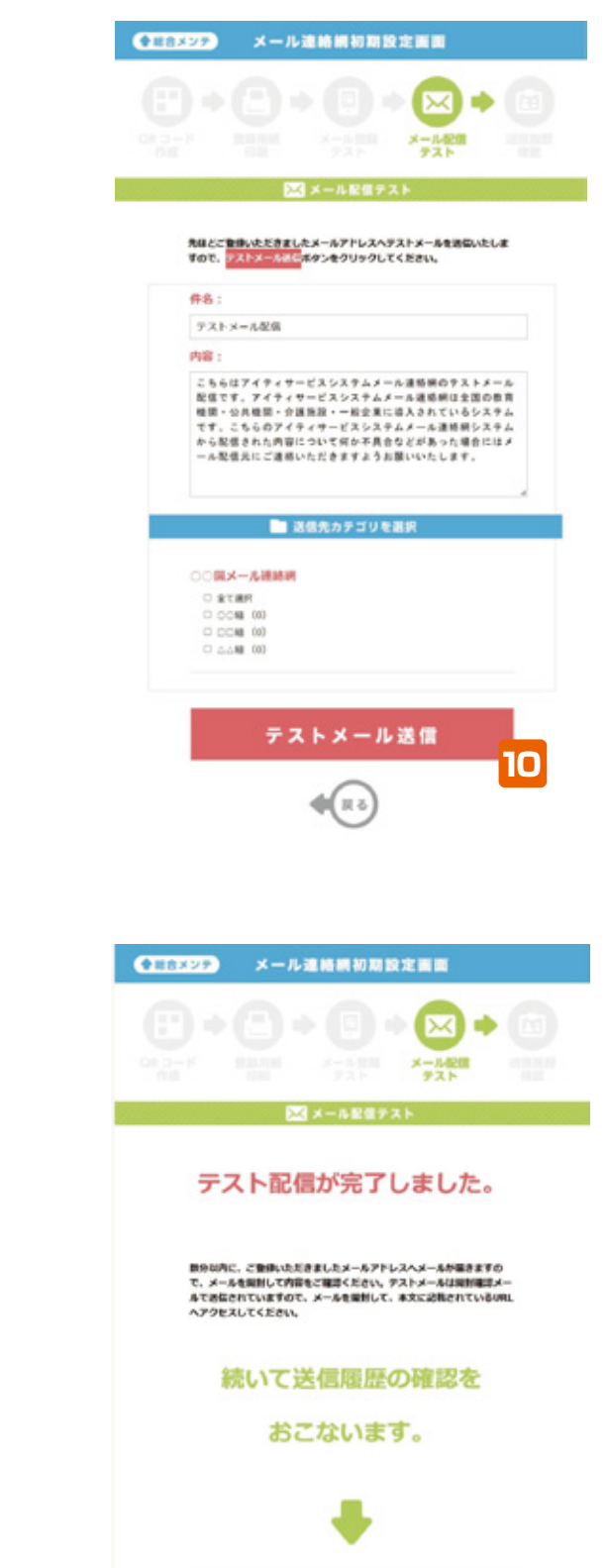

送信履歴の確認

 $\phi(\pi s)$ 

# **テストメール送信** 10

先ほどメールアドレスを登録したカテゴ リにチェックが入っていることを確認し 【テストメール送信】をクリック

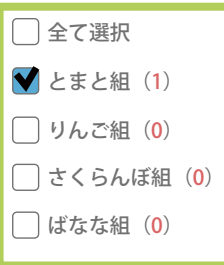

#### $\overline{\mathbf{S}}$  , and  $\overline{\mathbf{S}}$  , and  $\overline{\mathbf{S}}$  , and  $\overline{\mathbf{S}}$  , and  $\overline{\mathbf{S}}$  , and  $\overline{\mathbf{S}}$  , and  $\overline{\mathbf{S}}$  , and  $\overline{\mathbf{S}}$  , and  $\overline{\mathbf{S}}$  , and  $\overline{\mathbf{S}}$  , and  $\overline{\mathbf{S}}$  , and  $\overline{\mathbf{S}}$  , and  $\overline{\$ **【エストメール】 メントロックルニック 11 送信履歴を確認**

**――**<br>テストメール送信が完了したら、続いて メールが問題なく送信されたか確認する ため【送信履歴の確認】をクリック

11

11

# **初期設定 初期設定**

**初期** 

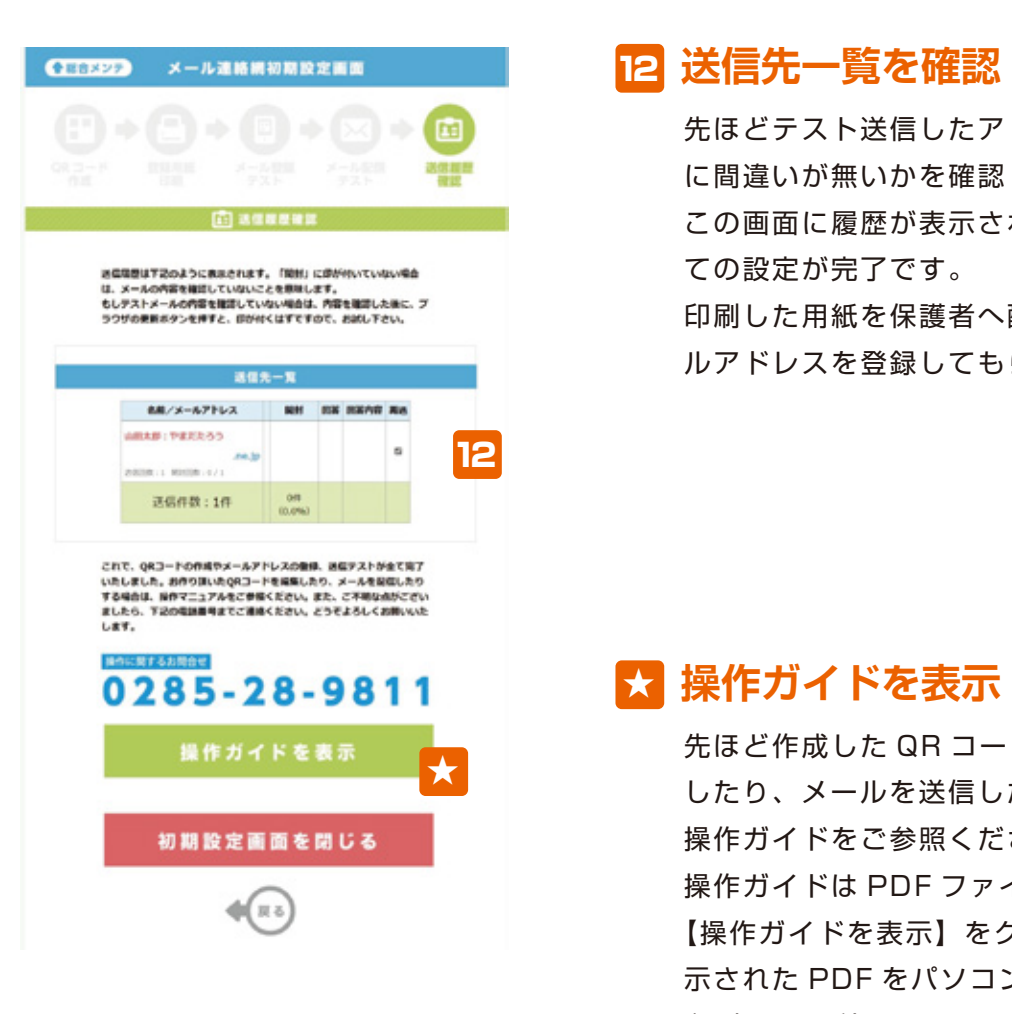

## **送信先一覧を確認** 12

ーラック - *公*品した*)*<br>に間違いが無いかを確認 この画面に履歴が表示されていれば、全 ての設定が完了です。 **「日刷した用紙を保護者へ配布して、メー** ーーーールアドレスを登録してもらいましょう。 先ほどテスト送信したアドレスやお名前 **初期設定は登録用 QR コードが作成**

### $\overline{C}$ <mark>★</mark> 操作ガイドを表示

先ほど作成した QR コードの内容を変更 ー<sub>ルはとしためとは、コートの行音を交え<br>したり、メールを送信したりする場合は、</sub> **トランス 操作ガイドをご参照ください。** したり、メールを送信したりする場合は、 操作ガイドは PDF ファイルですので、 **【操作ガイドを表示】をクリックして表** 示された PDF をパソコンに保存するか 印刷してご利用下さい。

## **メール送信 メール送信 初期設定 MR コードが作成**

# <mark>メール送信ページ</mark> 1 **初期設定 ボタン**

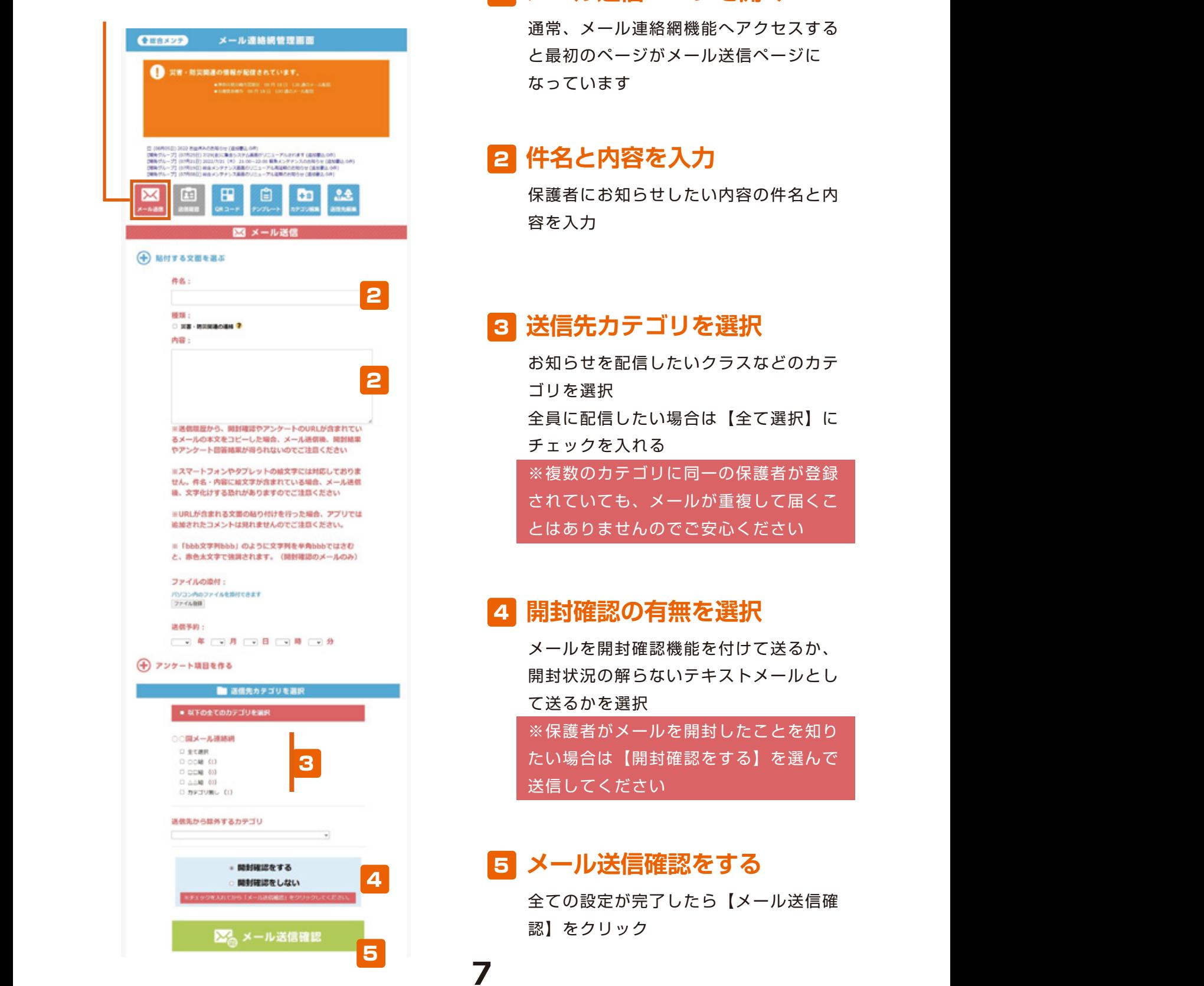

# **スペール送信ページを開く**

■ 2000年 - 2000年 - 2000年 - 通常、メール連絡網機能へアクセスする と最初のページがメール送信ページに 幼稚園の場合であれば「○○○幼稚園 なっています

### <del>ですができる。</del><br>その方は、そ<mark>2 件名と内容を入力</mark> **使用的**

■ 保護者にお知らせしたい内容の件名と内 容を入力 うました。<br>タンスカートの場合を入力 トルトルの トルトル トルトル アルトリ こうしん  $\Box$ 

#### ─────────<mark>3</mark> 送信先カテゴリを選択 **ライブリックス (の) インター** クラスタ マンディング 幼稚園の場合であれば「○○○幼稚園 マーク ドロック メール こうしゃ こうしゃ こうしゃ

お知らせを配信したいクラスなどのカテ 定。幼稚園であれば「名前表示」「よみ ※必ず改行して入力 いちご組 メール連絡網」と入力 ークスラービ<sub>品</sub><br>ゴリを選択 全員に配信したい場合は【全て選択】に 「名前表示」のテキストボックス内には とまと組 とまと組 感じで入力 クラス名を1カテゴリずつ入力 チェックを入れる 【お子様のお名前(姓名)をご記入くだ クラス名を1カテゴリずつ入力 ※必ず改行して入力 いちご組 <sub>を設定</sub><br><sub>※複数のカテゴリに同一の保護者が登録</sub> されていても、メールが重複して届くこ 記入ください。(例:山田 太郎・花子)】 保護者の方に入力して頂きたい項目を設 した際に表示されるタイトルですので、 りんご組 - されていても、メールが重複  $\sim$ ことに とまと組 かいしゃ いっしゃ

■ 2000 とはありませんのでご安心ください

#### **イントのおくのおりにものにものになる。**<br>その時代には、日本のおくには、それにおりません。<br>それは、それにおくないます。 ている こうしゃ しゅうしゅう しゅうしゅう しゅうしゅう しゅうしゅう しゅうしゅう しゅうしゅう しゅうしゅうしゅうしゅうしゅうしゅうしゅうしゅうしゅうしゅう - - - - - - - - - - - 開封確認の有無を

◎<sup></sup>◎ メールを開封確認機能を付けて送るか、 開封状況の解らないテキストメールとし ■ いって送るかを選択 ろうしょう ■※保護者がメールを開封したことを知り こたい場合は【開封確認をする】を選んで 送信してください ー<br>- 開封状況の解らないテキ りんご組 ■■ メールを開封確認機能  $\mathbb{R}$ さい。※お子様が複数の場合は連名でご 記入ください。(例:山田 太郎・花子)】

#### **スキート おもともの ほうしゃ あまり あまり あいまん 图 同**

**7 7**

【登録方法用紙を表示】をクリック

≪\*\*\* ┃ 全ての設定が完了したら【メール送信確  $\mathcal{L}$  $\Diamond$  マクジェクトランド キャンプ きょうしょう

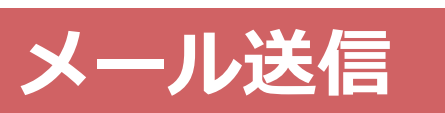

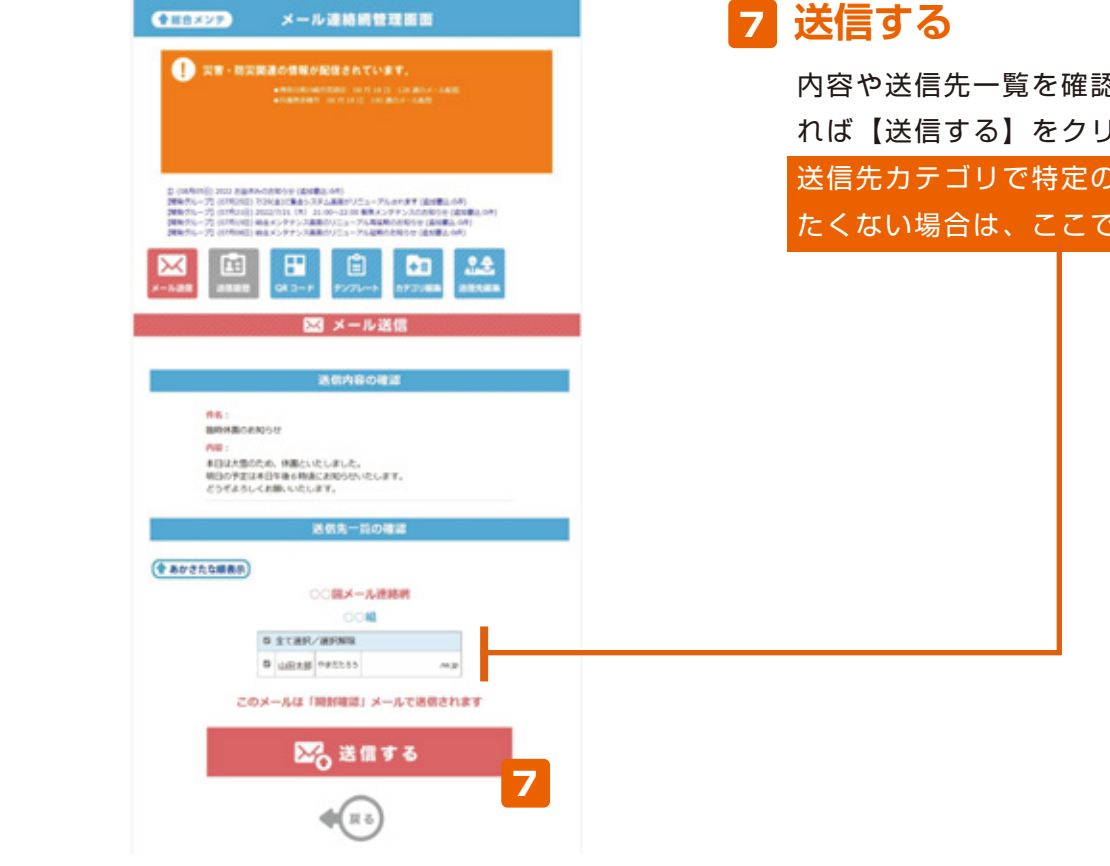

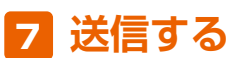

- ^ ^ <u>^ \*</u><br>れば【送信する】をクリック 内容や送信先一覧を確認し、問題が無け **初期設定は登録用 QR コードが作成**

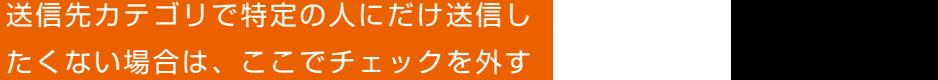

送信先カテゴリで特定の人にだけ送信し たちには、ここでチェックを外す

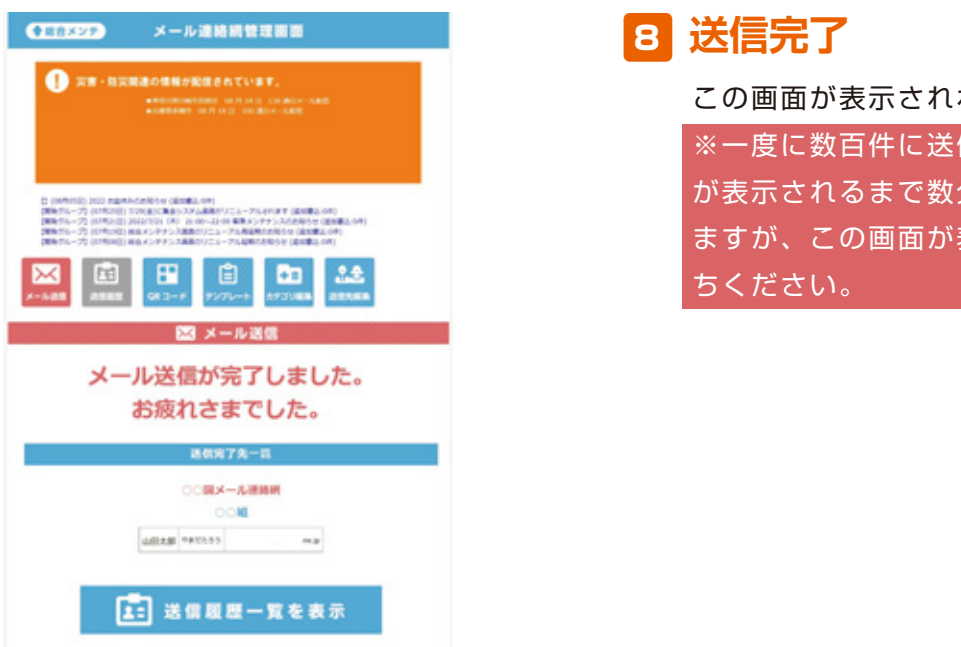

#### 8 **送信完了**  $\frac{1}{2}$  . The state of the state of the state of the state of the state of the state of the state of the state of the state of the state of the state of the state of the state of the state of the state of the state of t ※一度に数百件に送信すると、この画面

この画面が表示されれば送信完了です **※一度に数百件に送信すると、この画面** 「か表示されるまで数分かかることがあり 「ますが、この画面が表示されるまでお待 ちください。

#### **送信履歴** 9 15 **初期 1970年 - 文化の文化の文化の文化の文化**

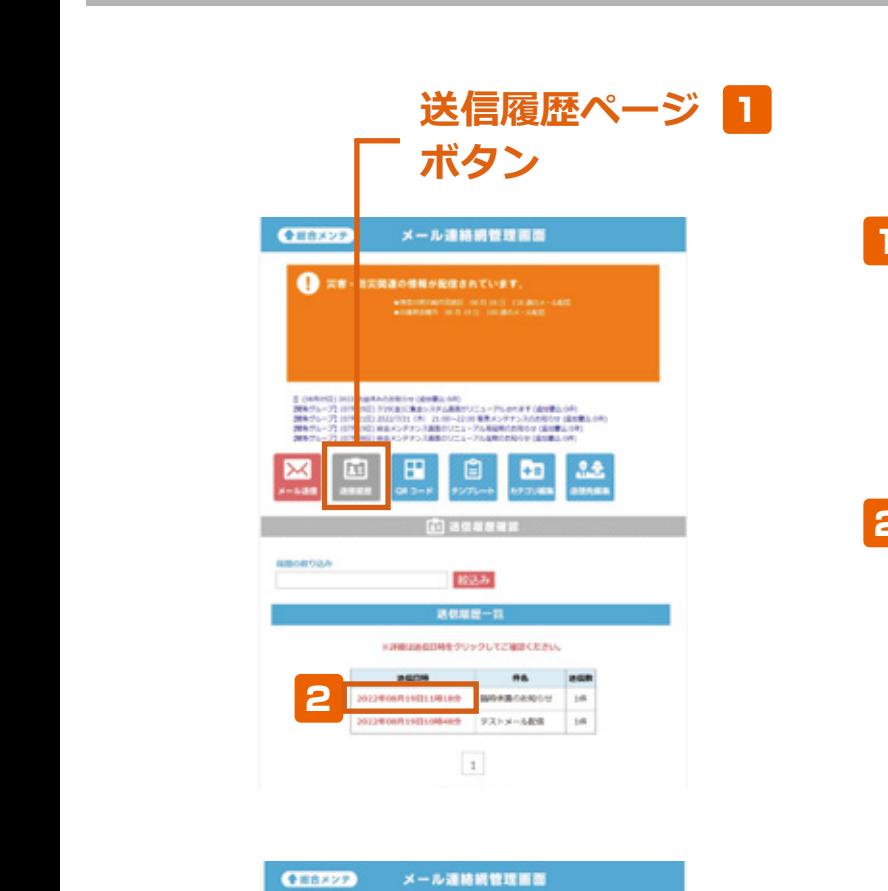

3

**QR コード コード** 

865-8

**MARYJUEROA** 

**になる**<br>
は、<br>
は、<br>
は、<br>
は、<br>
は、<br>
は、

- 2003

図の再送信する

http://second.in.uema.ak/<br><br/>  $\label{eq:2.1} \alpha \sim 0.001750, 0.011$ 

4

3

1

**O TH INSTRUMENTATIVE** 

 $\overline{1}$ 

**SEEEE** 

*NR コードが作成された。* **これには、** 

 $33$ 

**118 - 118 118 119** 

はすのリンクをクリックして内容をご確認ください。

Please click the following line and check the text.

- <del>MASSIMANI</del><br>- MASSIMANI<br>- MASSIMANI

保護者の方に対応する(保護者によるのは)<br>RED スクなどはどれまた、アドムは出来ないコミーアにおかます。公安はなしられ

**We define the contract of the contract of the contract of the contract of the contract of the contract of the contract of the contract of the contract of the contract of the contract of the contract of the contract of th** 

メール

メール連絡網」と入力

**個人情報表示設定**

「名前表示」のテキストボックス内には 【お子様のお名前(姓名)をご記入くだ さい。※お子様が複数の場合は連名でご

7

 $0.2 - F$ 

4 4

 $(2.6 - 6.77 + 3.$ 

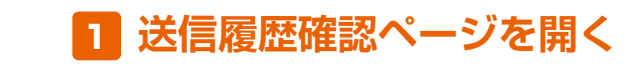

送信したメールの履歴や開封状況を確認 したいときは、このページを開きます

### <mark>2</mark> 送信履歴を確認 r <sub>H</sub>over

送信内容や開封状況を確認したい場合、 メールを送信した日時をクリック

#### **およしい おおおいち まんのおおし** と入力。 定。幼稚園であれば「名前表示」「よみ 1 りんご組

メールが開封された場合「開封」の項目 に「<mark>〇</mark>」が付きます ■<br>-<br>メールが開封された場合  $\mathbb{R}^n$  (see Fig. ) and  $\mathbb{R}^n$  (see Fig. ) and  $\mathbb{R}^n$  (see Fig. ) and  $\mathbb{R}^n$ <sub>の</sub>

#### **2 再送信 登録カテゴリ作成** クラス名を1カテゴリずつ入力  $\blacksquare$

**9**

 $\overline{S}$ 

「名前表示」のテキストボックス内には

 $\blacksquare$ 

に保護者の方に入力して行う。 ことには「名前表示」「よみ」

「 」が付いていない保護者へは【再送 「名前表示」のテキストボックス内には 信する】ボタンからメールを再送信でき ます  $\alpha$  ,  $\beta$ りんご組 このような 【お子様のお名前(姓名)をご記入くだ  $\overline{z}$ 

#### **QRコード 新規作成の場合 QR コード 新規作成の場合 QR コード 新規作成の場合** 11 ■ QNコード → **これには、それには、それには、 初期**

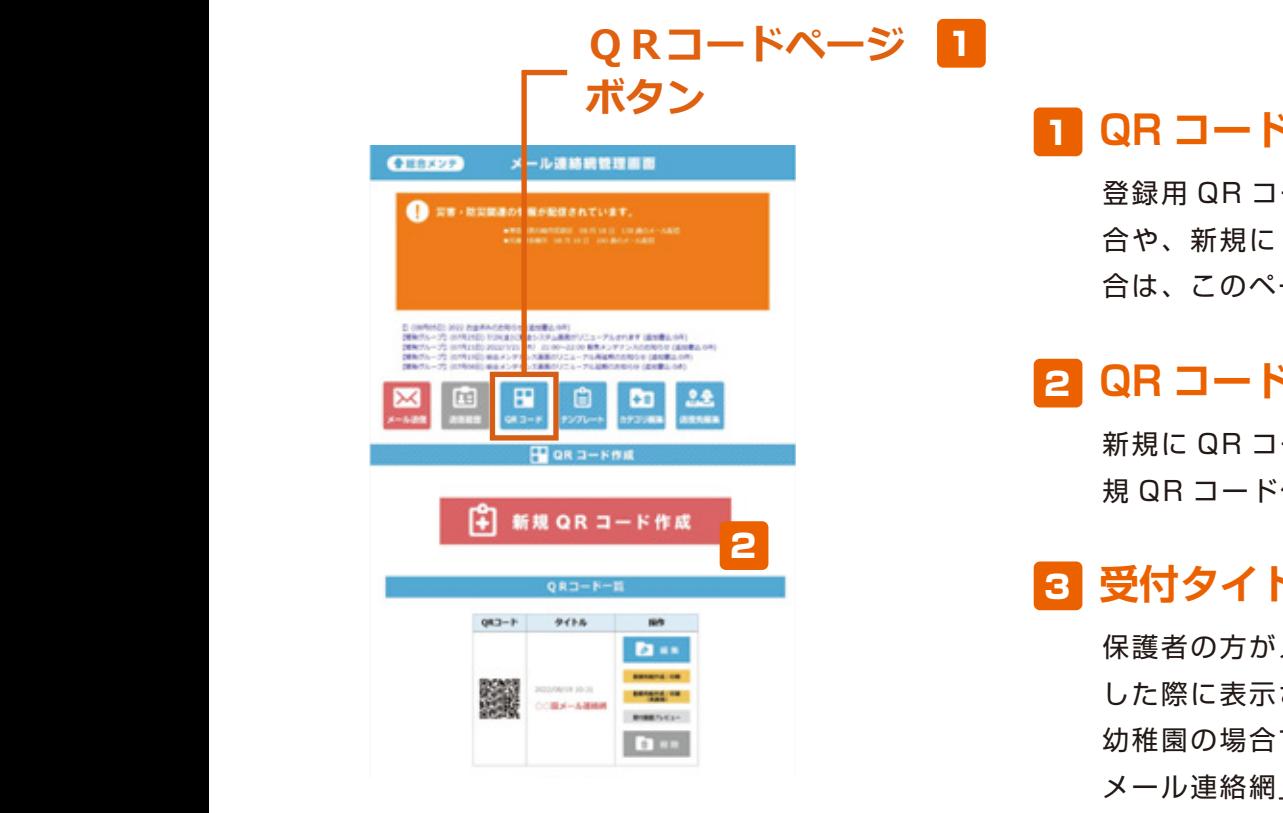

**初期設定**

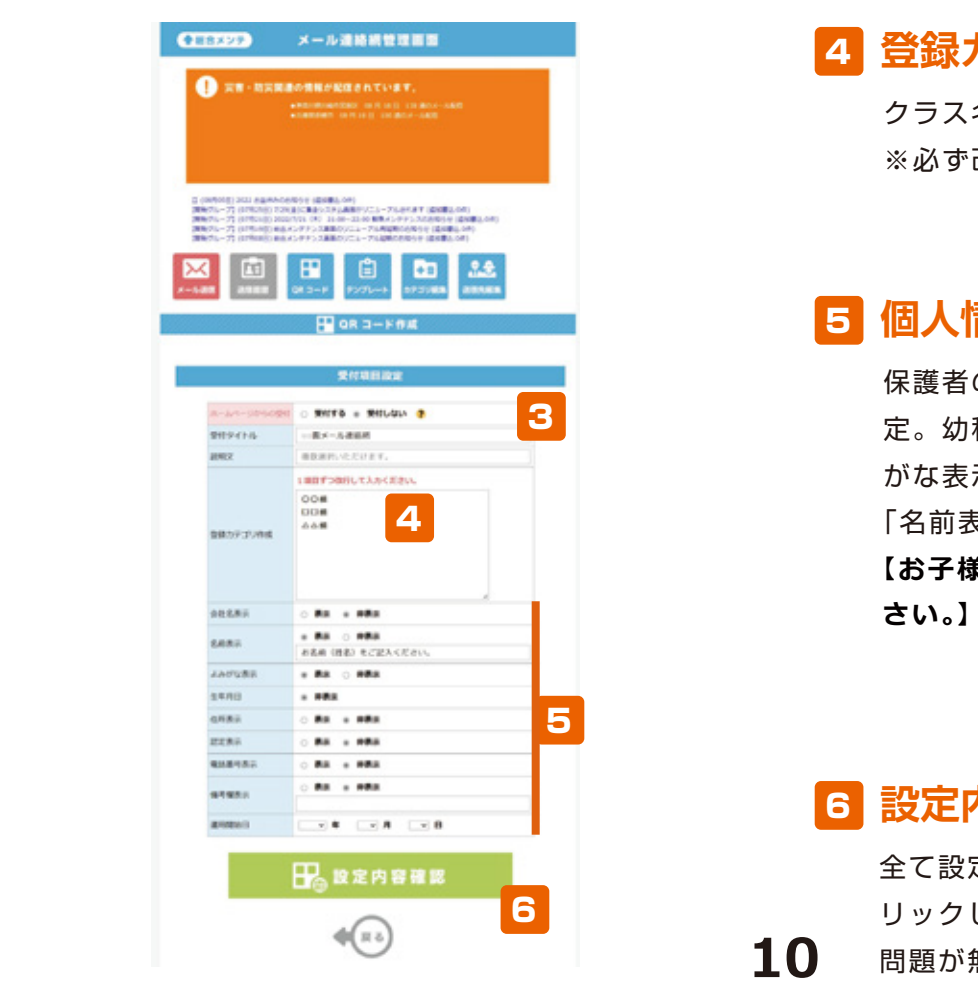

### 保護者の方がメールを登録する際や受信 <mark>1</mark> QR コードページを開く

登録用 QR コードの内容を編集したい場 メール連絡網」と入力 保護者の方がメールを登録する際や受信 合や、新規に QR コードを作成したい場 合や、新規に QR コードを作成したい場 した際に表示されるタイトルですので、 合は、このページを開きます 合は、このページを開きます

# <del>ステブリック 2 QR コードを作成</del>

新規に QR コードを作成する場合は、 りんご組 感じで入力 規 QR コード作成】をクリック 規 QR コード作成】をクリック **登録カテゴリ作成** 新規に QR コードを作成する場合は、【新 新規に QR コードを作成する場合は、【新

#### <mark>ግ</mark> ጃዝን1 P/I クラス名を1カテゴリずつ入力 <mark>3 受付タイトル</mark> りんご組

保護者の方がメールを登録する際や受信 した際に表示されるタイトルで 幼稚園の場合であれば「○○○幼稚園 メール連絡網」と入力 いち とまと組 感じで入力 した際に表示されるタイトルですので、 した際に表示されるタイトルですので、 **一般的** 

### ■ *【* お子様のお名前(はなん)<br>■ 【お子様のお名前(はなん) さい。※お子様が複数の場合は連名でご 保護者の方に入力して頂きたい項目を設 メール連絡網」と入力 保護者の方に入力して頂きたい項目を設 がな表示」を【表示】に設定。 **登録カテゴリ作成** 4 **登録カテゴリ作成** 4

ことには「名前表示」「おみ」「おみ」

■ わってるを1カテゴリずつ入力 **登録カテゴリ作成**

と入力。 がな表示」を【表示】に設定。 【お子様のお名前(姓名)をご記入くだ ※必ず改行して入力 ※必ず改行して入力

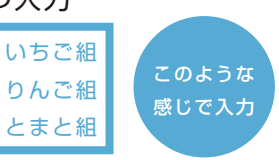

#### **設定内容登録** さい。※お子様が複数の場合は連名でご - ロート ロート ロート ロート ロート ロート ロート こくしゃ にっぽん しゅうしゃ とまと組 感じで入力 記入ください。(例:山田 太郎・花子)】 **個人情報表示設定** 5 **個人情報表示設定** 5

全て設定できたら【設定内容登録】をク 保護者の方に入力して頂きたい項目を設 保護者の方に入力して頂きたい項目を設 【お子様のお名前(姓名)をご記入くだ<br>*【*  $\sim$ **個人情報表示設定** 保護者の方に入力して頂きたい項目を設 がな表示」を【表示】に設定。 がな表示」を【表示】に設定。 ことには「名前表示」のテ 「名前表示」のテキストボックス内には さい。※お子様が複数の場合は連名でご さい。※お子様が複数の場合は連名でご **さい。】と入力。**「名前表示」のテキストボックス内には 定。幼稚園であれば「名前表示」「よみ 定。幼稚園であれば「名前表示」「よみ

# **C**<br>
6 設定内容確認→登録

**10 設定内容登録**

**10 10**

【登録方法用紙を表示】をクリック 全て設定できたら【設定内容確認】をク 全て設定できたら【設定内容確認】をク クして新規作成完了 **ファクリックし、確認ページで内容を確認して** 画面に登録方法用紙が表示されますので 問題が無ければ【設定内容登録】をクリッ 問題が無ければ【設定内容登録】をクリッ

### **QRコード 内容を編集する場合 Q QRコード これには、それには、それには、**<br>それは、

**6**

### **QRコードページ 1 QR** コードページ **ボタン** <sup>1</sup> **ボタンQR コール連絡網管理画面 CENT RESERVES** who dependent restors that 1 F û  $+1$ 2 **初期** aR **[4] 新規 QR コード作成** 2 **アイトの**<br>コードが作成<br>コードが作成 3 **これには、それには、それには、それは、それは** 983-1- 9414 **D** in 糕  $-188 - 1888$ **D**

**初期設定**

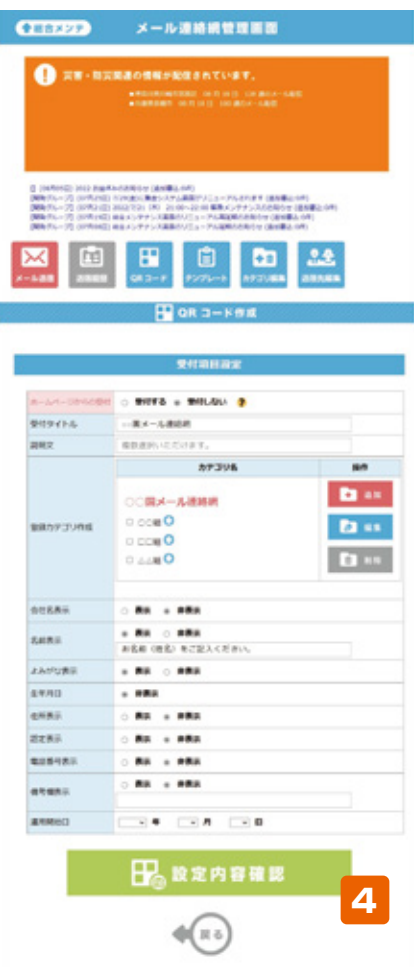

### 1 QR コードページを開く 幼稚園の場合であれば「○○○幼稚園

登録用 QR コードの内容を編集したい場 合や、新規に QR コードを作成したい場 **合は、このページを開きます** 

### ■ <mark>2 QR コードを編集</mark> メール連絡網」と入力

作成済みのの QR コードを編集する場合 は、【編集】をクリック <mark>は、</mark><br>オカランスのサイト<br>オカランスのサイト

#### 3 編集したい箇所を修正 がな表示」を【表示】に設定。 さいしゃ おくし 編集したい箇所を

受付タイトルやカテゴリなど編集したい 箇所を、新規に作成したときと同じ要領 その方に、 インター で修正 しんこうかん さい しゅうしょう しゅうしょう **相談**  $\overline{w} \mapsto \overline{w} \mapsto \overline{w} \mapsto \overline{w}$  $\frac{1}{2}$   $\frac{1}{2}$  メール

#### **4 設定内容確認→登録** 「名前表示」のテキストボックス内には クラス名を1カテゴリずつ入力

全て設定できたら【設定内容確認】をク リックし、確認ページで内容を確認して<br>。 ■ 問題が無ければ【設定内容登録】をクリッ クして編集完了 **個人情報表示設定** りんご組 クし、確認ページで<br>-

**11 設定内容登録** 全て設定できたら【設定内容登録】をク

#### **QRコード 登録用紙の印刷と削除 QR コードの作成完了** ■<br>■<mark>学習方法用紙を表示】(</mark> 5 **3 初期設定 ND マハコード CR コード コード エムエンジ ロックス コード** エンプレット

1

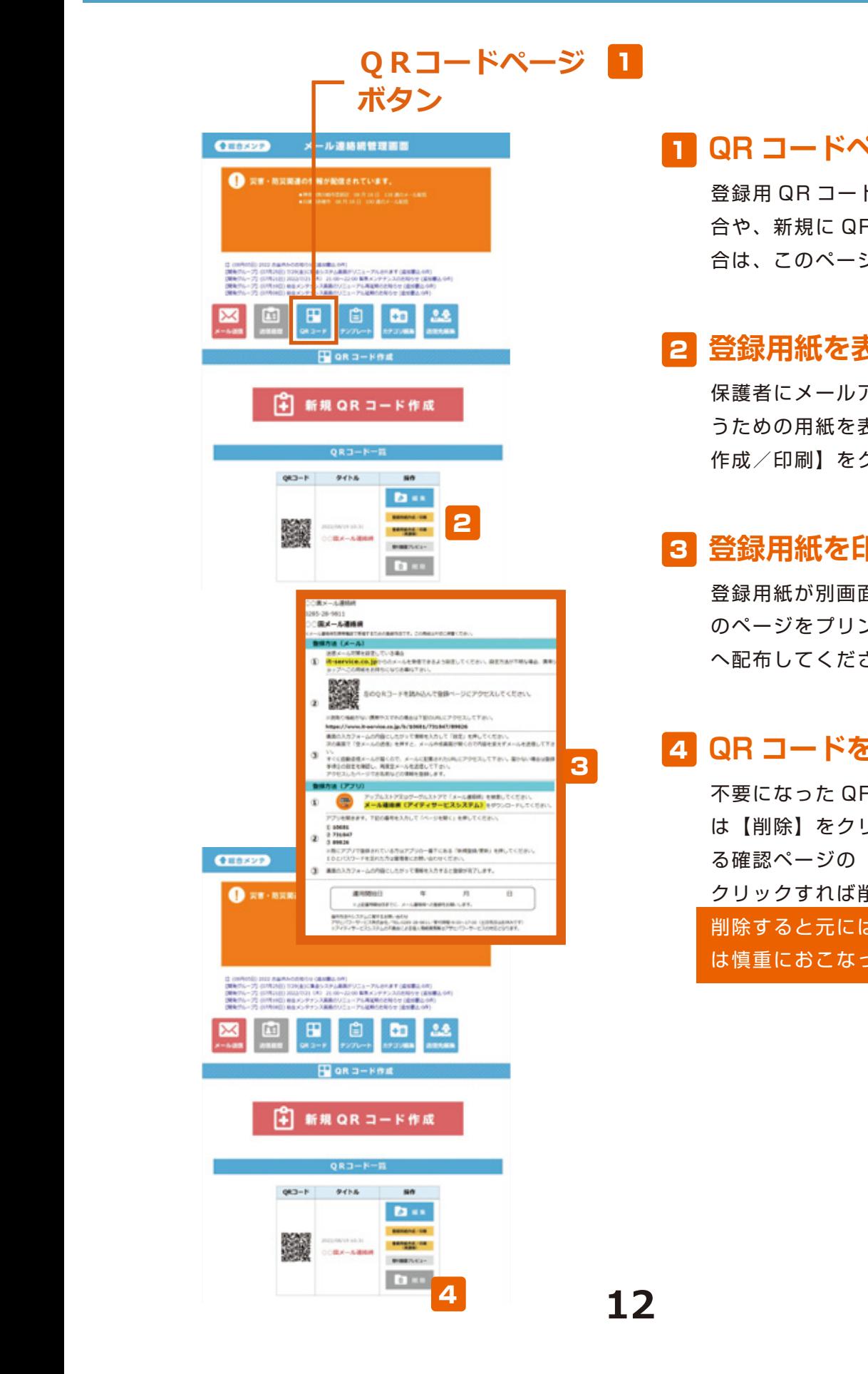

### 1 QR コードページを開く から、

登録用 QR コードの内容を編集したい場 **登録カテゴリ作成** 合は、このページを開きます 合や、新規に QR コードを作成したい場

#### 6 登録田紙を表示 **POLY** 2 **登録用紙を表示**

**個人情報表示設定** した際に表示されるタイトルですので、 **保護者にメールアドレスを登録してもら** つための用紙を  $\sim$ 幼稚園の場合であれば「○○○幼稚園 うための用紙を表示するため【登録用紙 作成/印刷】をクリック

#### こ 谷津田 エム・エム がな表示」を【表示】に設定。 **やりつ 豆球用礼で 登録用紙を印刷** 3

「名前表示」のテキストボックス内には いちご組 した際に表示されるタイトルですので、 登録用紙が別画面で表示されるので、そ 【お子様のお名前(姓名)をご記入くだ りんご組 このような 幼稚園の場合であれば「○○○幼稚園 クラス名を1カテゴリずつ入力 へ配布してください のページをプリンターで印刷し、保護者

#### $\blacksquare$  $\sim$ **QR コードを削除** 4

さい。※お子様が<sub>の場合は</sub>基本が

**ic 【H**] k자】 ??<br>그 때문과 s<sup>s</sup> <mark>─────</mark>──────────<u>─</u>─クリックすれば削除完了です リック さい。※お子様が複数の場合は連名でご <sub>\*\*\*\*\*\*\*\*\*\*</sub> 不要になった QR コードを削除する場合 <u>このは【削除】をクリッ</u> 「名前表示」のテキストボックス内には 記入ください。(例:山田 太郎・花子)】 保護者の方に入力して頂きたい項目を設 【お子様のお名前(姓名)をご記入くだ とまと組 定。幼稚園であれば「名前表示」「よみ 感じで入力  $R = \frac{1}{2}$ 。<br>このこのこのことには、このこのこのことになる。<br>このこのこのこのこのことには、このこのことになる。 「名前表示」のテキストボックストボックストボックスト は【削除】をクリックし、次に表示され る確認ページの【QR コードを削除】を クリックすれば削除完了です 削除すると元には戻せませんので、削除 は慎重におこなってください

## **テンプレート 新規作成 4 大型 初期設定は登録用 QR コードが作成**

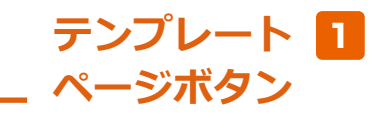

**テンプレート 新規作成**

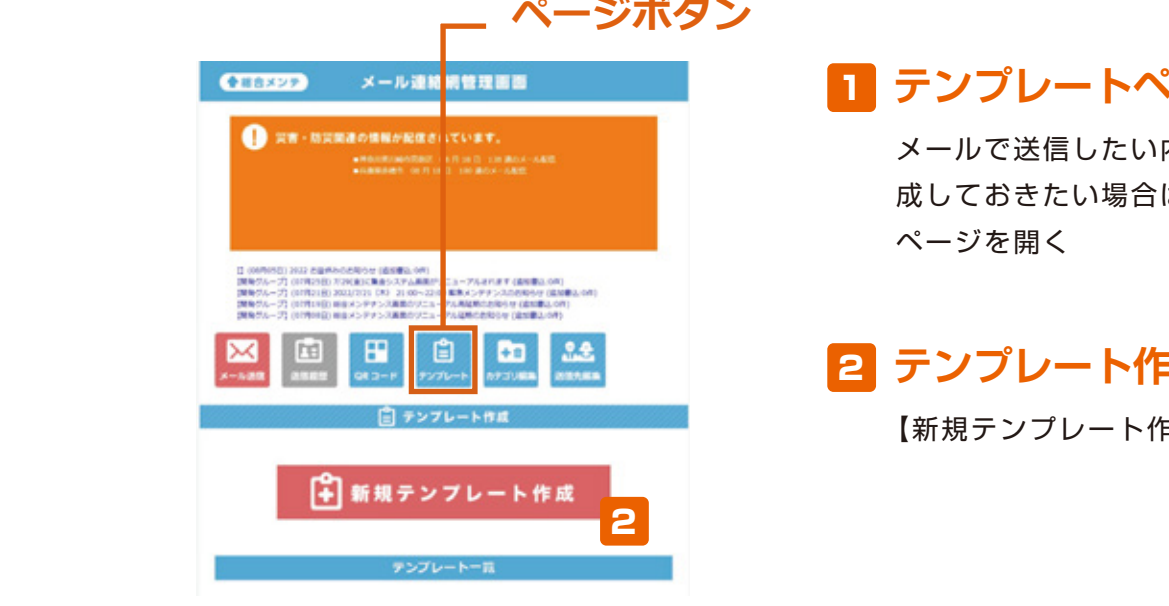

### 1 テンプレートページを開**く** 幼稚園の場合であれば「○○○幼稚園

メールで送信したい内容をあらかじめ作 ページを開く 成しておきたい場合は、テンプレート

**初期設定**

**初期設定は登録用 QR コードが作成**

**2 テンプレート作成** 幼稚園の場合であれば「○○○幼稚園

【新規テンプレート作成】をクリック

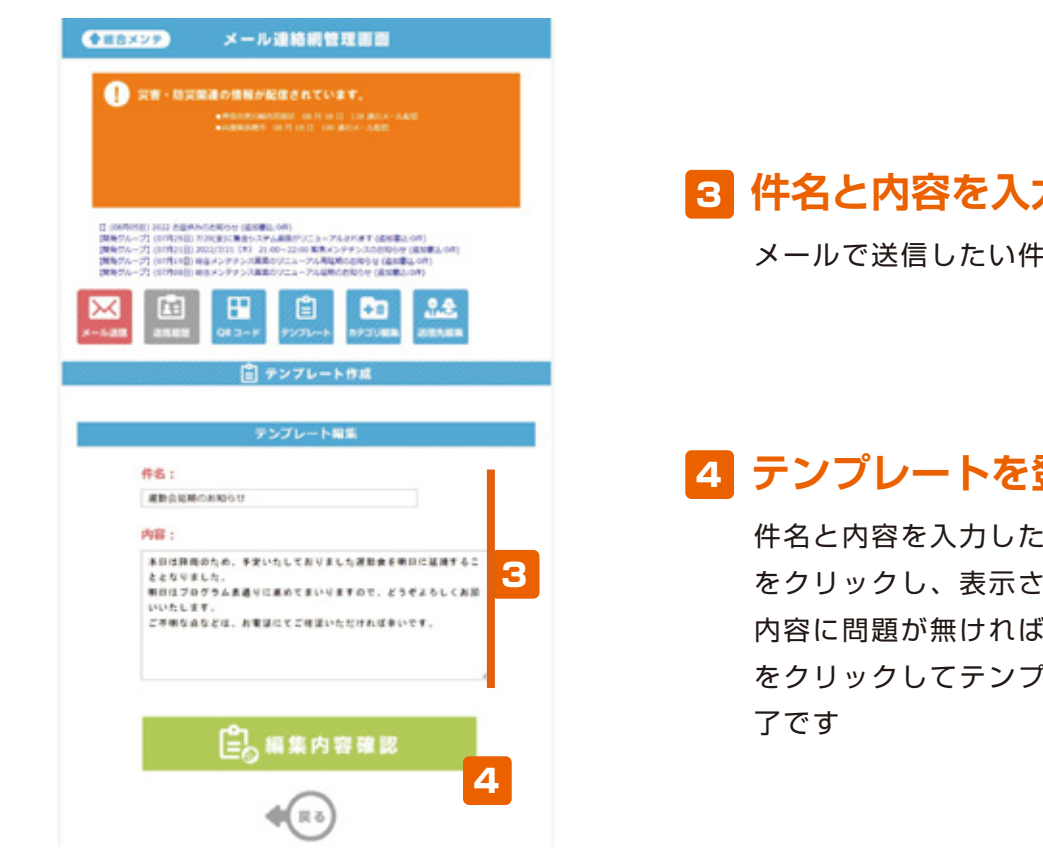

#### と入力。 定。幼稚園であれば「名前表示」「よみ がな表示」を【表示】に設定。 ☆<br>◇◇◇◇◎●◎◎◎ 小<u>브</u>ングライト→○<del>○少女の</del>は「○○少 <mark>3</mark> 件名と内容を入力

**レントランストランストランスト**<br>メールで送信したい件名と内容を入力

#### りんご組 - インプレートを登録 **【4】テンプレートを登録**

**ファックし、表示された確認ページの** 【登録方法用紙を表示】をクリック 全て設定できたら【設定内容登録】をク 内容に問題が無ければ【編集内容登録】 をクリックしてテンプレートの作成は完 了です \_ ───────────件名と内容を入力したら【編集内容確認】

#### テンプレート メールに貼って送る **アンプレード これには、それには、それには、 受付** フノレート・ス 1 **テンプレート メールに貼って送る**

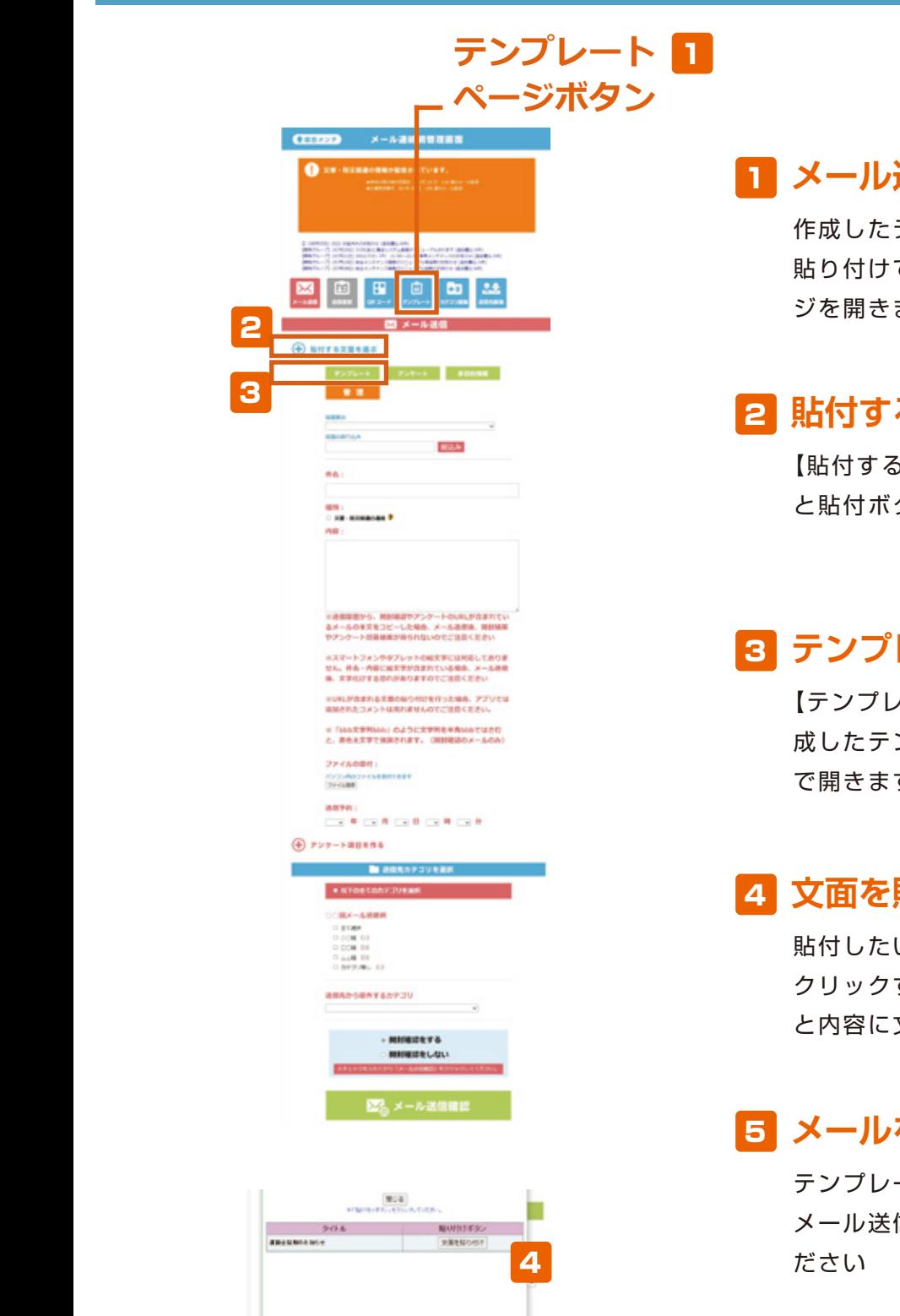

くお願いいたします。<br>ご不明な点などは、お電話にてご確認いただければ幸いです。

ま自は時間のため、予定いたしておりました運動会を明目に延期<br>することとなりました。<br>明白はプログラム表達りに進めてまいりますので、どうぞよろし

推名 運動食種類のお知らせ  $1001$ **SE-RANGOES<sup>2</sup>** war.

**初期設定は登録用 QR コードが作成**

# <mark>1</mark> メール送信ページを開く

作成したテンプレートの内容をメールに <sub>知っ けじ とどるた、<br>ジを開きます</sub> 貼り付けて送るために「メール送信」ペー

#### 1迭ハ 保護者の方がメールを受信する <mark>2</mark> 貼付する文面を選ぶ

**個人情報表示設定** と貼付ボタンが並んだ箇所が開きます 【貼付する文面を選ぶ】をクリックする メール・メール

#### |3| ナノノレートをつ! <mark>3</mark> テンプレートをクリック  $\mathcal{L}(\mathbf{y})$ いちご組

【テンプレート】をクリックすると、作 成したテンプレートを選ぶ画面が別画面 で開きます 感じで入力 **初期** 

### 保護者の方に入力して頂きたい項目を設 <mark>4</mark> 文面を貼り付ける

**設定内容登録** 「名前表示」のテキストボックス内には クリックすると、メール送信画面の件名 と内容に文章が貼り付きます がな表示」を【表示】に設定。 貼付したい件名の【文面を貼り付け】を

### 記入ください。(例:山田 太郎・花子)】 **メールを送信する** 5

**QR コードの作成完了** メール送信の手順でメールを送信してく ださい しゅうしょう テンプレートの文面が貼り付いたら、

# **カテゴリ編集 新規カテゴリ群を作る QR コードを読込む** 8 **カテゴリ編集 新規カテゴリ群を作る 初期設定 MADISCHIPS**

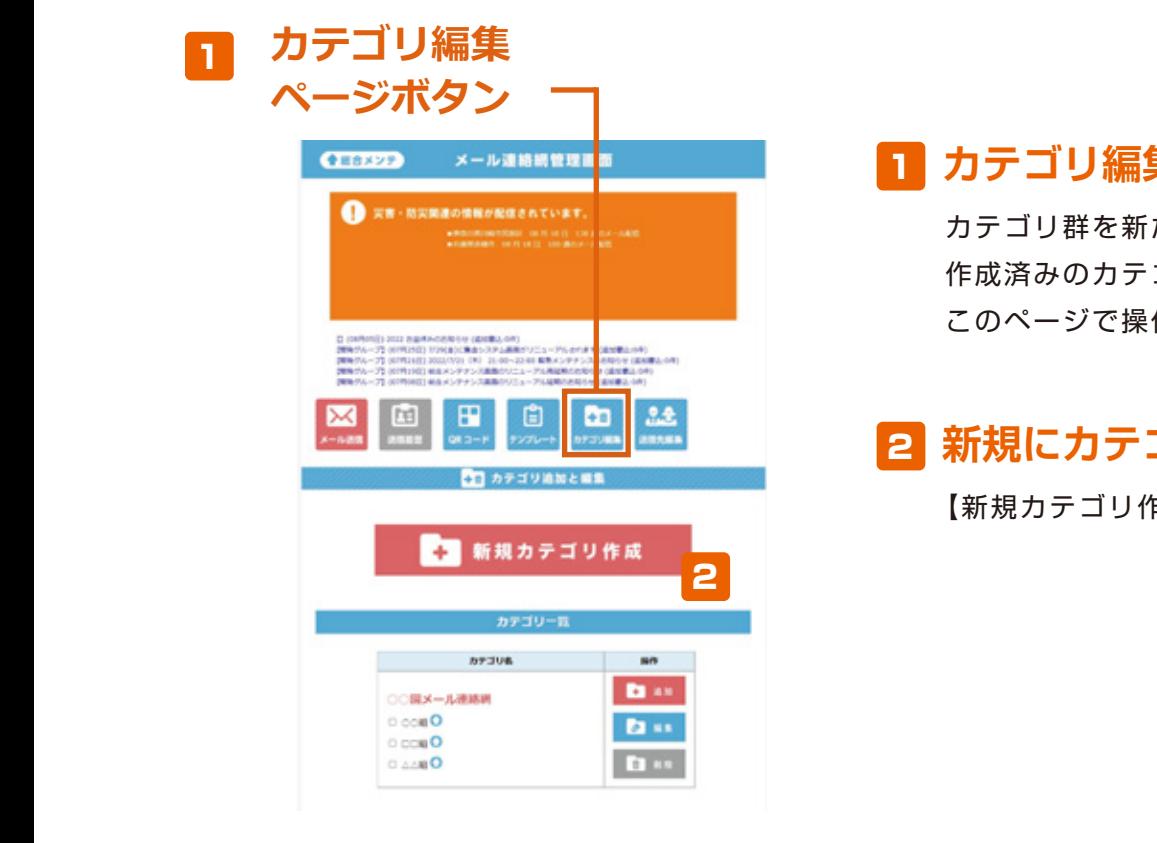

1

2

**初期設定は登録用 QR コードが作成**

# **LR コーヒー コーカテゴリ編集ページを開く**

 $\mathcal{C}(\mathcal{A}) = \mathcal{C}(\mathcal{A})$  $\mathcal{L}(\mathcal{L}(\mathcal{$ カテゴリ群を新たに作成したり、すでに 作成済みのカテゴリを編集したい場合は このページで操作します

# **2 新規にカテゴリ群を作る**

■ 【新規カテゴリ作成】をクリック

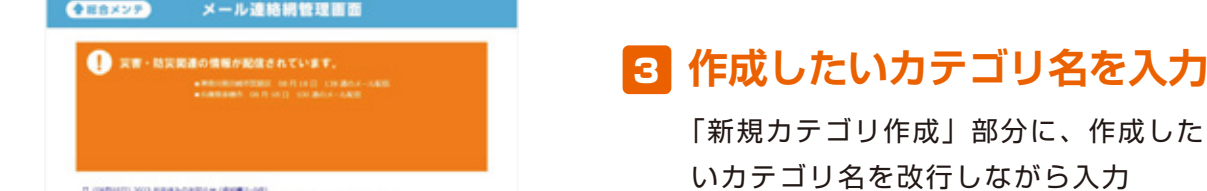

定。幼稚園であれば「名前表示」「よみ

保護者の方がメールを登録する際や受信

※必ず改行して入力

#### いちご組 **□ <mark>4</mark> 追加内容確認→登録**

**、**<br>图书馆的图书馆的图书馆 **問題が無ければ【カテゴリ追加】をクリッ** ┃┃ クして、カテゴリの追加は完了です ■<br>-<br>- カテゴリ名が入力できたら【追加内容確 認】をクリックし、確認ページの内容に

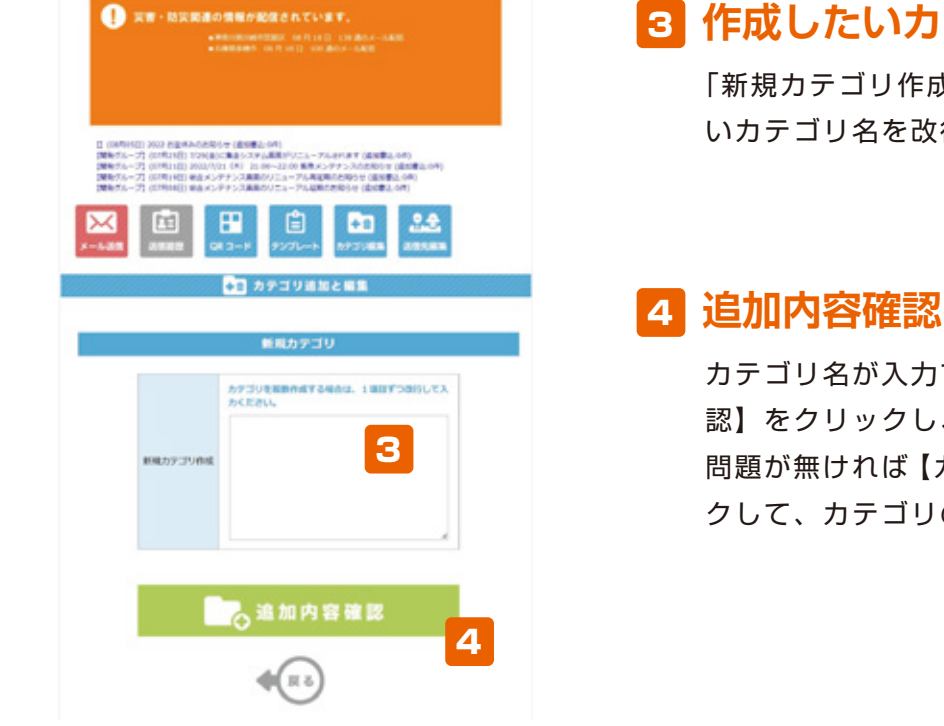

#### **カテゴリ編集 既存カテゴリを編集 初期** 幼稚園の場合であれば「○○○幼稚園 - ペンタインスプール **カテゴリ編集 既存カテゴリを編集 初期設定 刑***詞***にはつけています。 これには、**

<u>1</u> カテゴリ編集 **カテゴリ編集 カテゴリ編集**

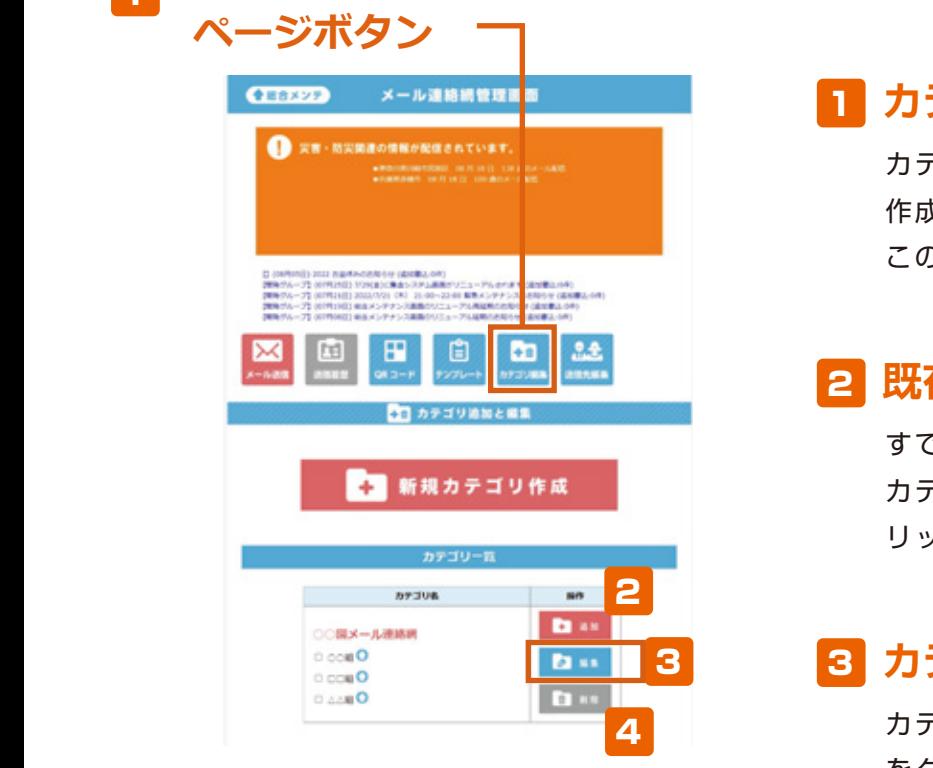

#### **マイト マイト 同 カラ** 1 カテゴリ編集ページを開**く**

カテゴリ群を新たに作成したり、すでに **トライト**<br>作成済みのカテゴリを編集したい場合は 幼稚園の場合であれば「○○○幼稚園 保護者の方に入力して頂きたい項目を設 このページで操作します

#### **タマ 既存のカテゴリ郡**  $\blacksquare$ **コントロ<mark>2</mark> 既存のカテゴリ郡に追加**

した<sub>ための</sub>で、<br>タイトルでは、それは<sub>の</sub>で、 幼稚園の場合であれば「○○○幼稚園  $\mathcal{L}(\mathcal{A})$ - - すでに作成してあるカテゴリ郡に新規に ┃ カテゴリを追加する場合は【追加】をク カテゴリ名を追加 | リックして、カテゴリ名を追加

# 8 <mark>3</mark> カテゴリ名を編集

カテゴリ名を修正したい場合は【編集】 りんご組 をクリックして、適切な名前に編集 **設定内容登録** 全ては、この中での「設定内容」ということについては、<br>「設定内容」ということについては、

#### - インター ストライン おりのかい しんしょう  $\blacksquare$ <mark>4</mark> カテゴリを削除する

 $\alpha$ 、<br>インタイトのインタイトのインタイトのインタイトのインタイトのインタイトのインタイトのインタイトのインタイトのインタイトのインタイトのインタイトのインタイトのインタイトのインタイトのインタイトのインタイトのインタイトのイ  $\blacksquare$  $\mathcal{A}$ さい。<br>※お子様があるのは、<br>※お子様があるのは 作成済みのカテゴリを削除したい場合 は、削除したいカテゴリ名のチェック ボックスにチェックを入れて【削除】を クリック

# **送信先編集 送信先を新規に登録 送信先編集 送信先を新規に登録 初期設定は登録用 QR コードが作成 さんでいる**

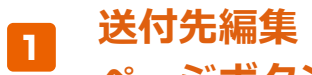

**初期設定は登録用 QR コードが作成 されていない場合に表示されます**

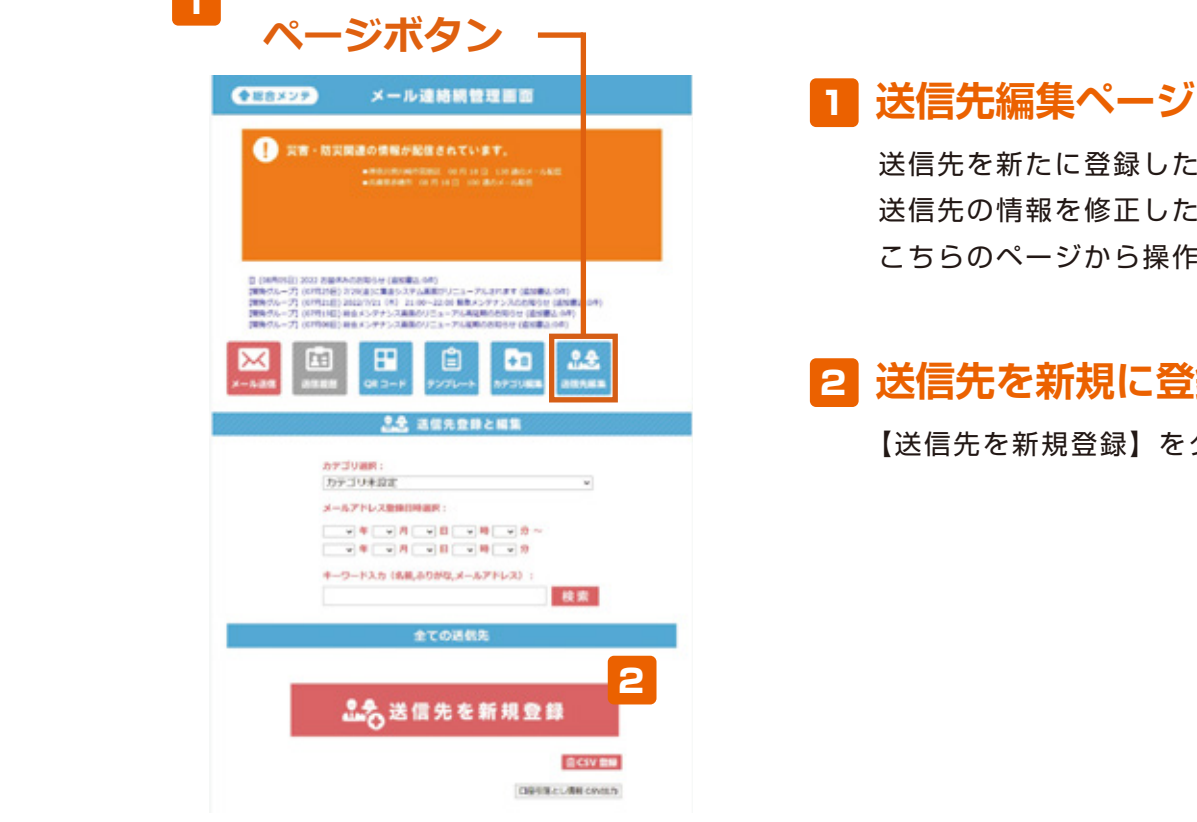

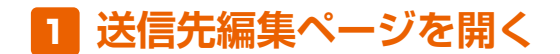

送信先を新たに登録したり、登録済みの 送信先の情報を修正したりする場合は、 こちらのページから操作します

# しまし<mark>て</mark> 送信先を新規に登録

■■■■■【送信先を新規登録】をクリック

### <mark>3 追加したい送信先情報を入力</mark> した際に

イ制ヤいりかる、メール し、登録先のカテゴリ名を選択する 名前やふりがな、メールアドレスを入力

### **■ おおきののお客観→登録** さい。※お子様が複数の場合は連名でご

クラス名を1カテゴリずつ入力

│ 仏安争唄の入刀か元」∪ / ※※<del>少す</del> **して、登録!**  $\ddotsc$ 必要事項の入力が完了したら【設定内容 ■<br>確認】をクリックし、確認ペー<mark>う</mark> 【お子様のお名前(姓名)をご記入くだ  $\frac{1}{\sqrt{2}}$  $\blacksquare$ 確認】をクリックし、確認ページに問題 が無ければ【設定内容登録】をクリック して、登録完了です

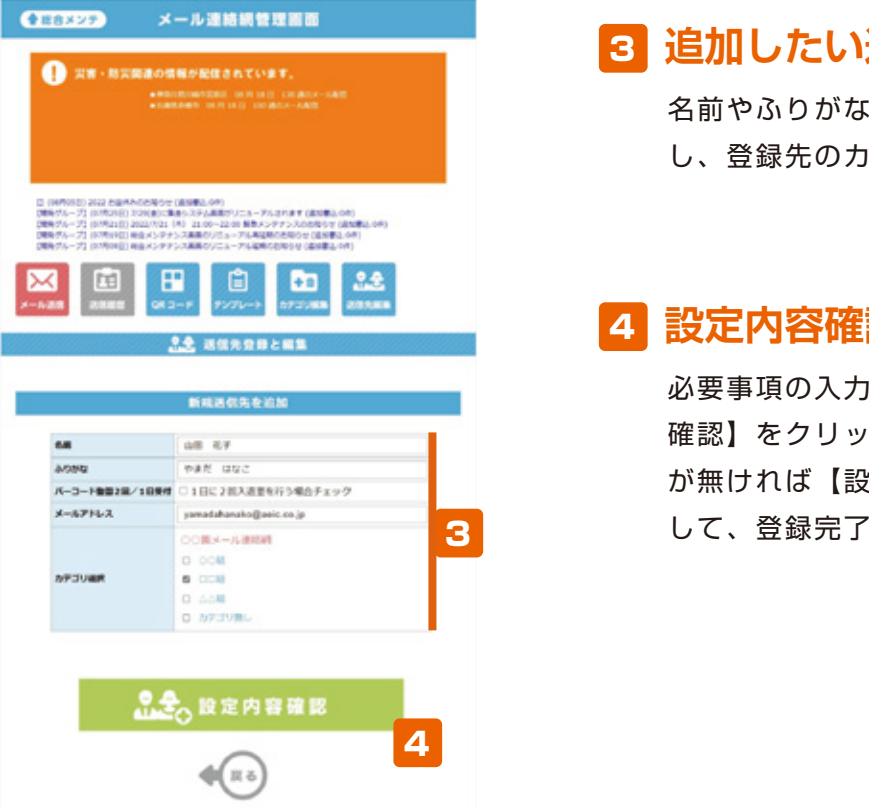

#### 送信先編集 送信先を編集・削除 【登録方法用紙を表示】をクリック 信牛编隼 りんご組 このような **送信先編集 送信先を編集・削除** 感じで入力 **初期 初期設定は登録用 QR コードが作成**

クラス名を1カテゴリずつ入力

## **受付タイトル 初期設定 初期設定 送信先編集 送付先編集** 1

**初期設定は登録用 QR コードが作成 されていない場合に表示されます**

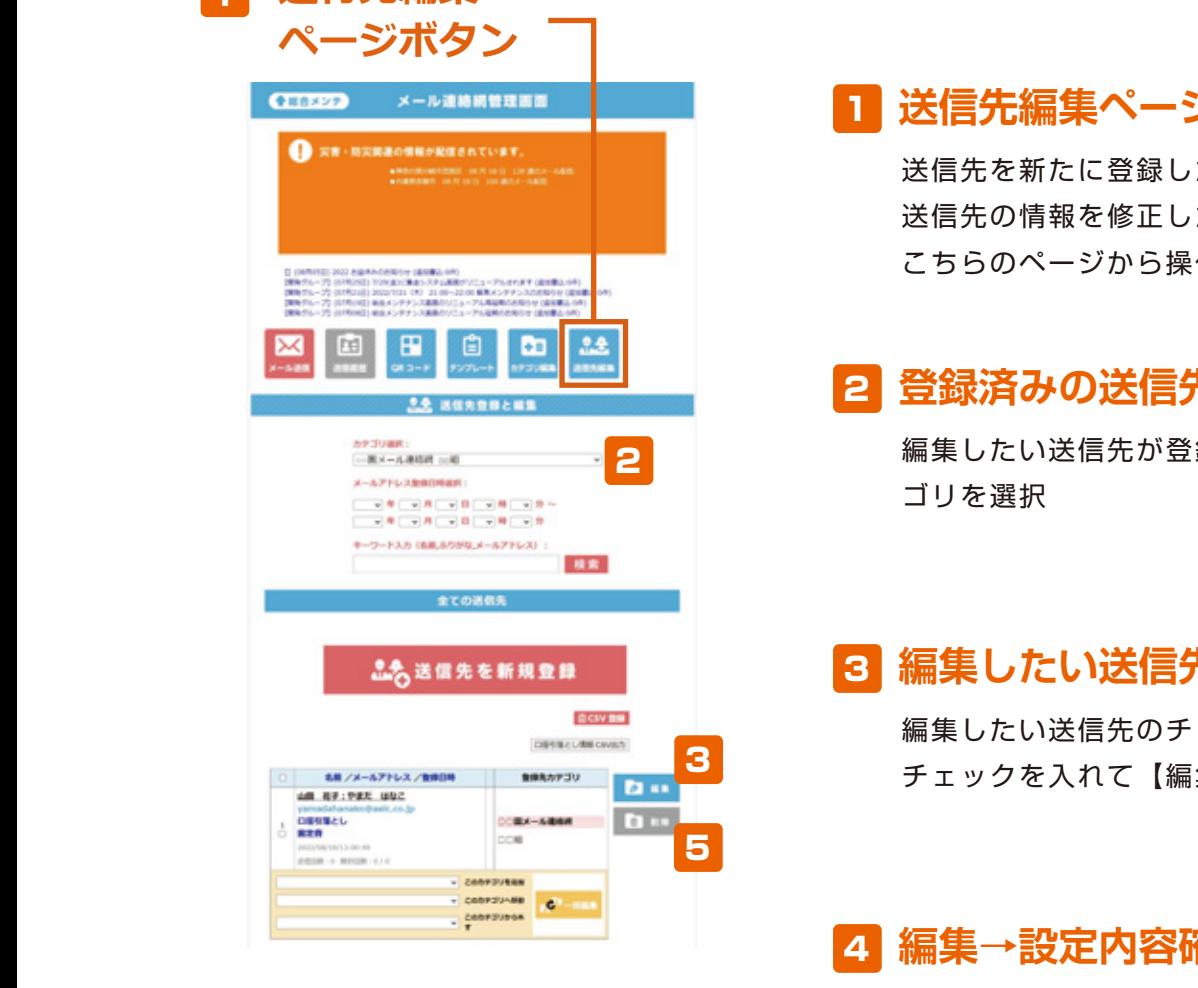

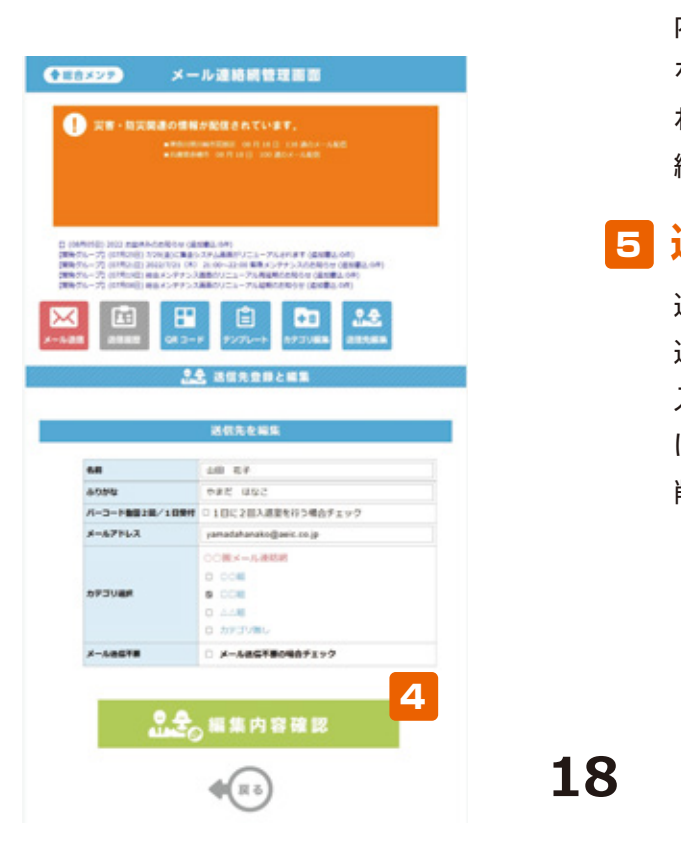

### <mark>1</mark> 送信先編集ページを開く 定。幼稚園であれば「名前表示」「よみ

とまと組

■ | こちらのページから操作します 大<u>大</u><br>第二十二章<br>第二十二章 がな表示」を【表示】に設定。 送信先を新たに登録したり、登録済みの 「名前表示」のテキストボックス内には 送信先の情報を修正したりする場合は、

#### **このような** スタック こうこう とうしゃ こくりょう こくりょう こくりょう こくりょう こくりょう こくりょう こくりょう こくりょう 幼稚園の場合であれば「○○○幼稚園 **2 登録済みの送信先を編集** と入力。

**編集したい送信先が登録されているカテ 登録カテゴリ作成** ゴリを選択

### **2 編集したい送信先を選ぶ**  $\mathcal{L}$

**個人情報表示設定** 幼稚園の場合であれば「○○○幼稚園 編集したい送信先のチェックボックスに **個人情報表示設定** メール連絡網」と入力 チェックを入れて【編集】をクリック

#### ■ こうこう 編集→設定内容 がな表示」を【表示】に設定。 石】 柳未 「 汉 人 」 『甘 止 応 **2 1 編集→設定内容確認→登録**

内容の編集が完了したら【編集内容確認】 ー<br>ことの参考のサックし、確認ページに問題が無け ー<br>- わば【編集内容登録】をクリックして、 **その情報を制**集完了です

### **5 送信先の削除** 定。幼稚園であれば「名前表示」「よみ

ー<sub>で</sub><br>この子ェックボックスにチェックを **設定内容登録** がな表示」を【表示】に設定。 送信先を削除したい場合は、削除したい 【お子様のお名前(姓名)をご記入くだ 入れて【削除】をクリックし、問題が無 ければ【送信先を削除】をクリックして 削除完了です

# **年度切り替え 初期 初期**<br>【<mark>新期</mark>

**受付タイトル カテゴリ編集 初期設定は登録用 QR コードが作成** 1 *<u>加工</u>: 大地区* 

**アメリカ** 

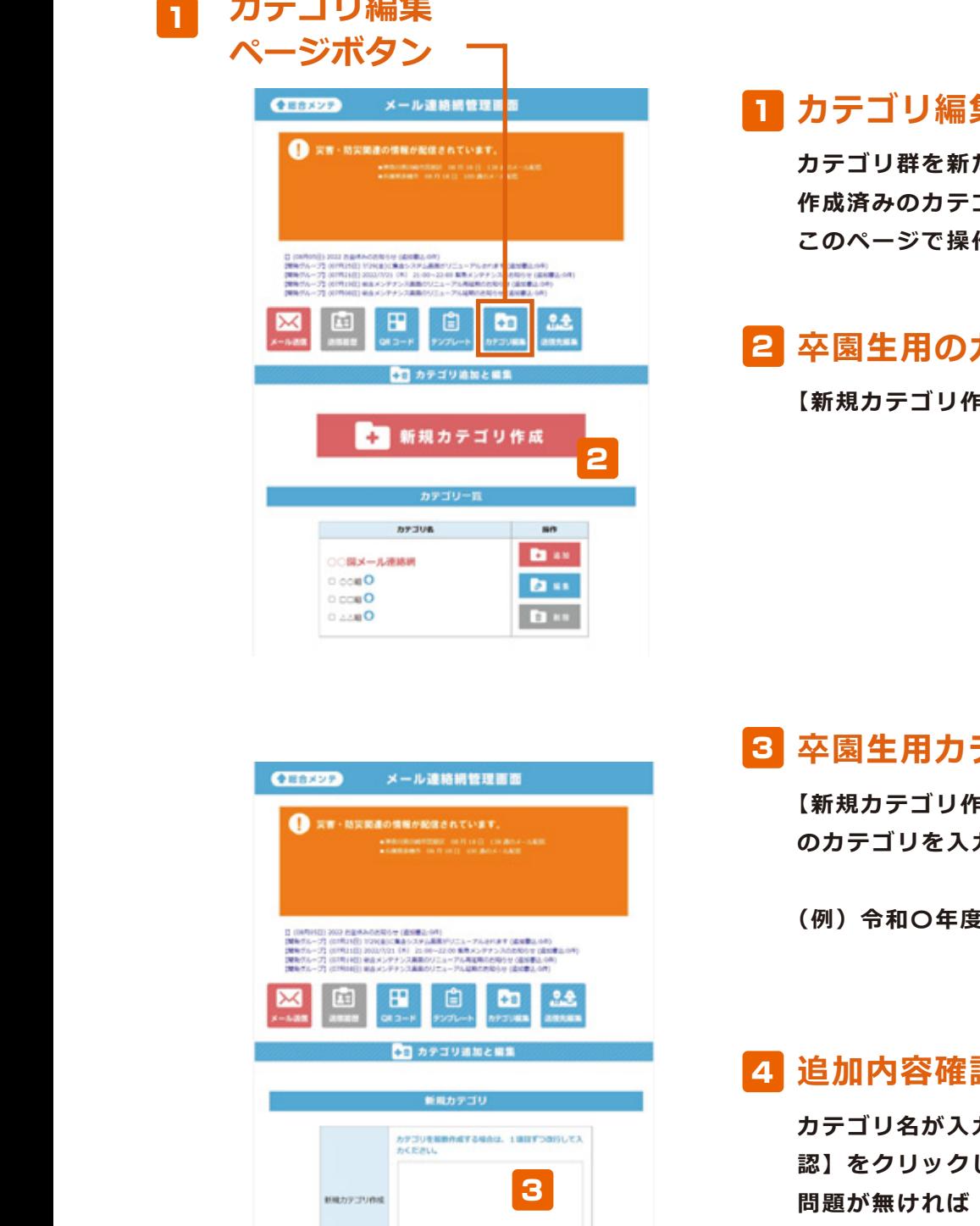

# <mark>l</mark> カテゴリ編集ページを開く

**TEA 初期** ー<br>カテゴリ群を新たに作成したり、すでに 作成済みのカテゴリを編集したい場合は このペー**ジで操作します** 1 カテゴリ編集へ<br>カテゴリ群を新たに<br>作成済みのカテゴリ<br>このページで操作し<br>2 卒園生用の力ラ<br>[新規カテゴリ作成]

<mark>2</mark> 卒園生用のカテゴリを作る 保護者の方がメールを登録する際や受信 干農工ルマスクス ニフヒーロ

■<br>フラス名称規カテゴリ作成】をクリック<br>*マラス* 

# 保護者の方に入力して頂きたい項目を設 **受付タイトル** ────<mark>3</mark> 卒園生用カテゴリ名を入力 <del>へ</del>国王用刀ナコリ名で入刀<br>【新規カテゴリ作成】部分に、卒園生用 30 卒園生<br><sub>【新規カラゴ</sub><br>のカテゴ<br>(例)令\*

定。幼稚園であれば「名前表示」「よみ がな表示」を【表示】に設定。 した際に表示されるタイトルですので、 りんご組 このような 幼稚園の場合であれば「○○○幼稚園 とまと組 のカテゴリを入力

■<br>このお子様の<mark>(例)令和〇年度卒園生</mark>

#### いちご組 <mark>」 【4】 追加内容確認→登録</mark> 全て設定できたら【設定内容登録】をク 4 <mark>4</mark> 追加内容確認

**問題が無ければ【カテゴリ追加】をクリッ** <sub>』</sub><br>アンスタルで、カテゴリの追加は完了です。<br><sub>こ</sub> とまと組 【お子様のお名前(姓名)をご記入くだ **認】をクリックし、確認ページの内容に** <u>、<br>カテゴリ名が入力出来たら【追加内容確</u>

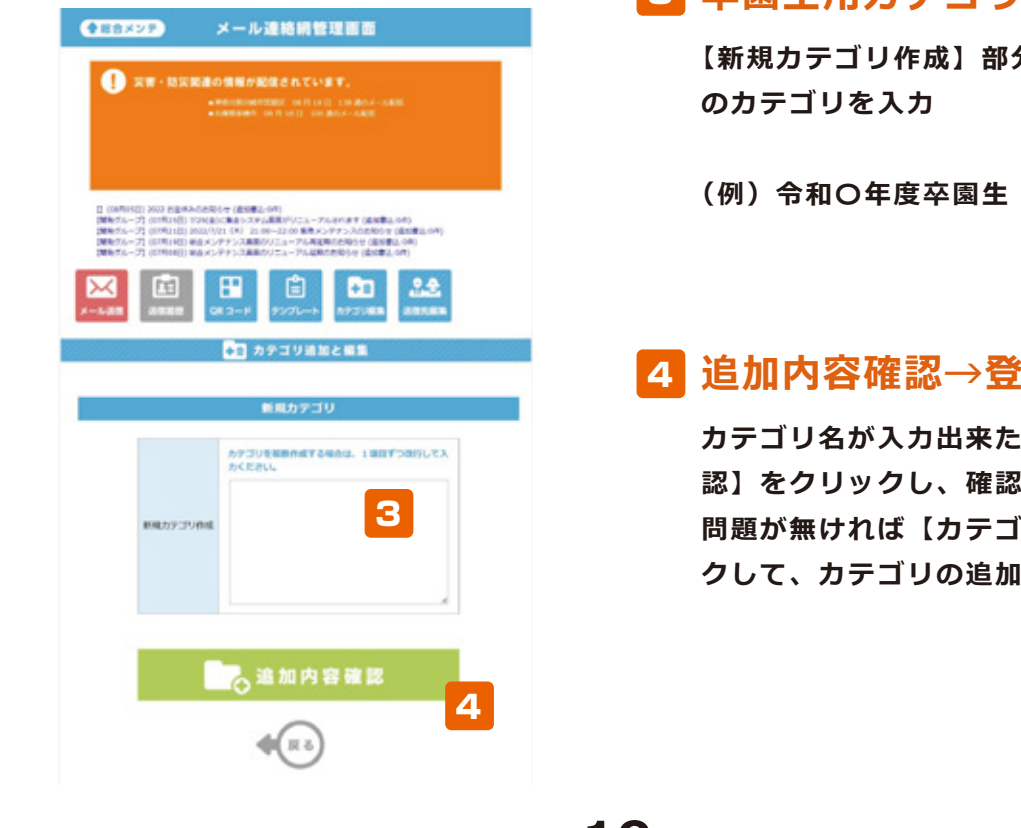

4

#### **年度切り替え** 全て設定できたら【設定内容登録】をク ミド **登録方法用紙を印刷** ■ デジタル デジタル デジタル 6

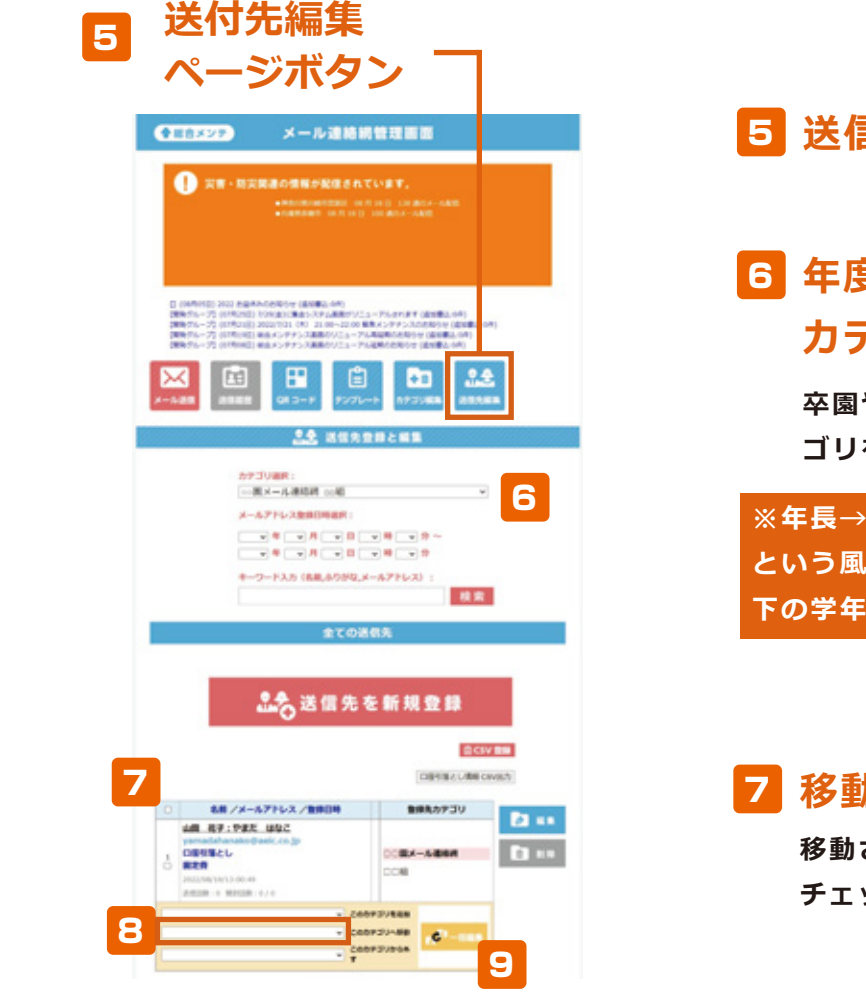

#### 5 送信先編集ページを開 **전 리** 기대 종 6 <u>*<u>A</u> S<sub>A</sub> SA I A A I A I A I A I A I A I A I A*</u> **品の 送信先編集ページを開く**

### 6 年度切り替え作業をおこなう カテゴリを選ぶ **カテゴリを選ぶ**

**の**<br>卒園や進級などで切り替えが必要なカテ マイト<br>アイトリングの <mark>コリを選択</mark>

 $\mathcal{L}(\mathcal{L}(\mathcal{$ 

<br /> **タストの学年から移動させていくと、** ーマン ラー・コール ディル フルコーニュ・マー・<br>- 下の学年と混ざらずに移動することができま **个时刻的**<br>《《本书》》第一卷文章的《本中→年長、《年少→年中》 **ネットですが、** ※年長→卒園、 年中→年長、 年少→年中 **下の学年と混ざらずに移動することができます。**

### **ストの** マクト 客動したい編集先を選ぶ  $\mathbf{h}$  is seen to the service.

**その過ぎ方がある。**<br>おようなどはない送信先のチェックボックスに **アェックを入れる** 

#### QR コード・・・ DR コード・エコー <mark>8</mark> 移動したいカテゴリを選ぶ メール送信

移動したいカテゴリを選択

# ● 一括編集の確認→登録

カテゴリの選択が完了したら【一括編集】<br>をクリックし、確認ページに問題がなけれ は【一括編集登録】をクリックして、登録  $\mathcal{L}$ **カテゴリの選択が完了したら【一括編集】 完了です**